# **HANDBUCH**

**SmartRunner Detector Laserlichtschnitt-Sensor zur hochgenauen Feldüberwachung**

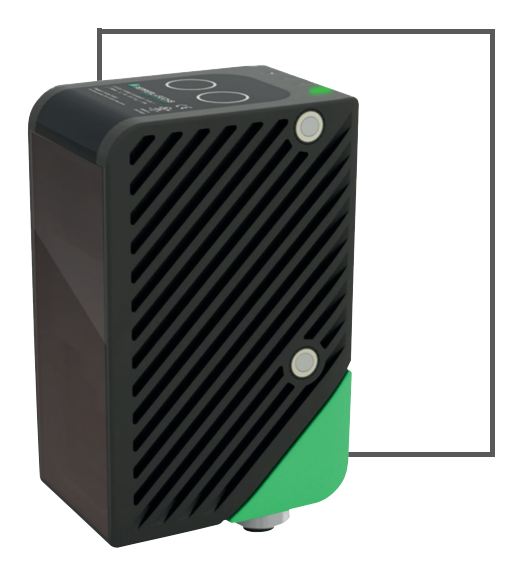

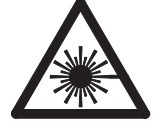

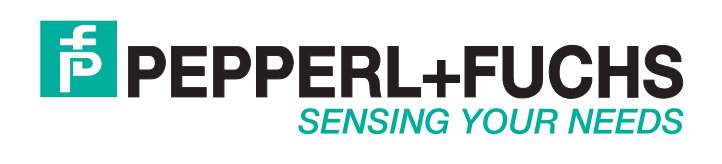

Es gelten die Allgemeinen Lieferbedingungen für Erzeugnisse und Leistungen der Elektroindustrie, herausgegeben vom Zentralverband Elektroindustrie (ZVEI) e.V. in ihrer neusten Fassung sowie die Ergänzungsklausel: "Erweiterter Eigentumsvorbehalt".

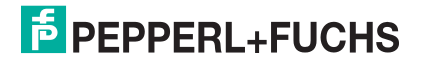

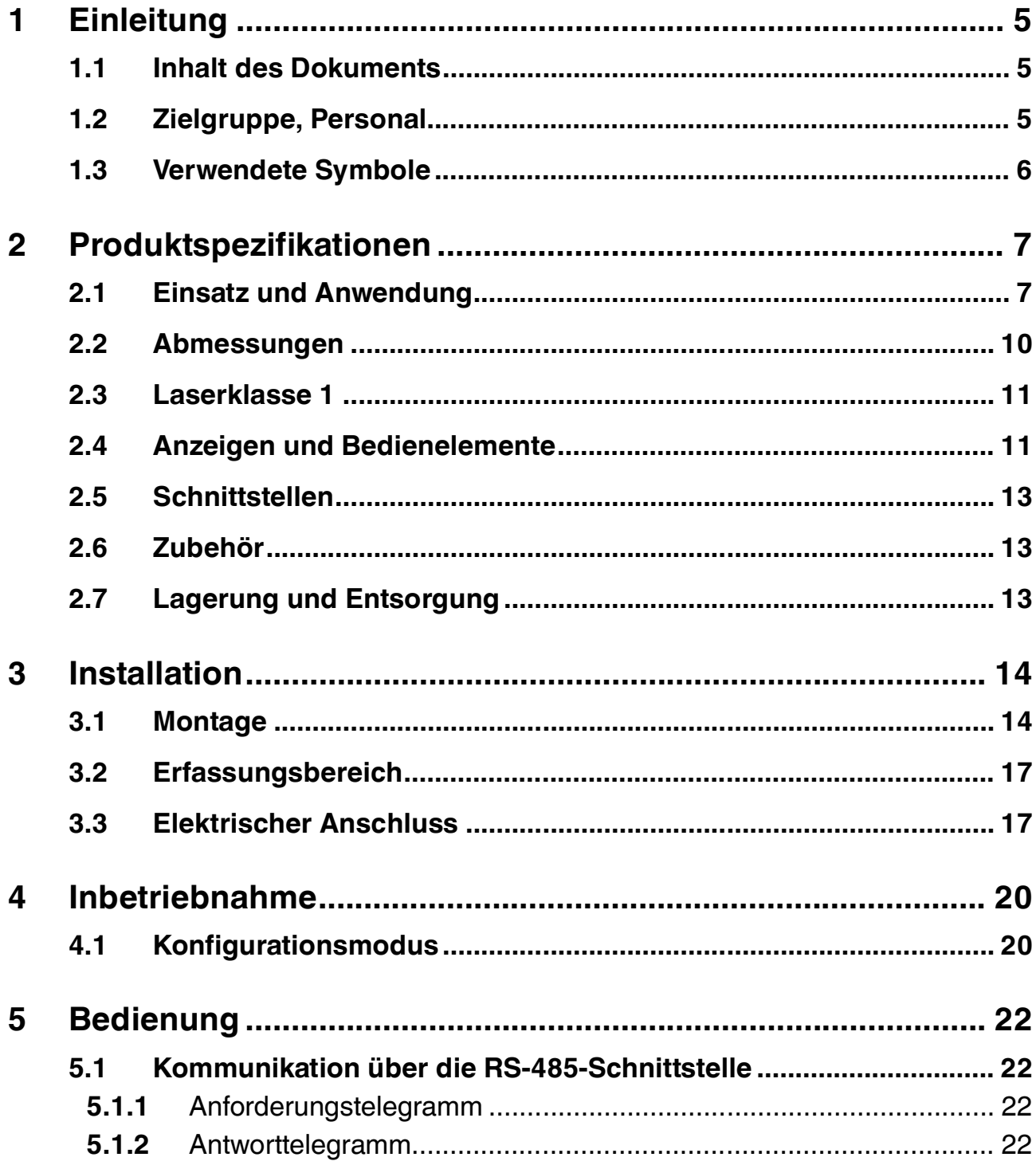

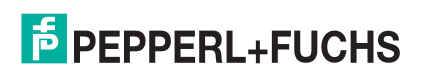

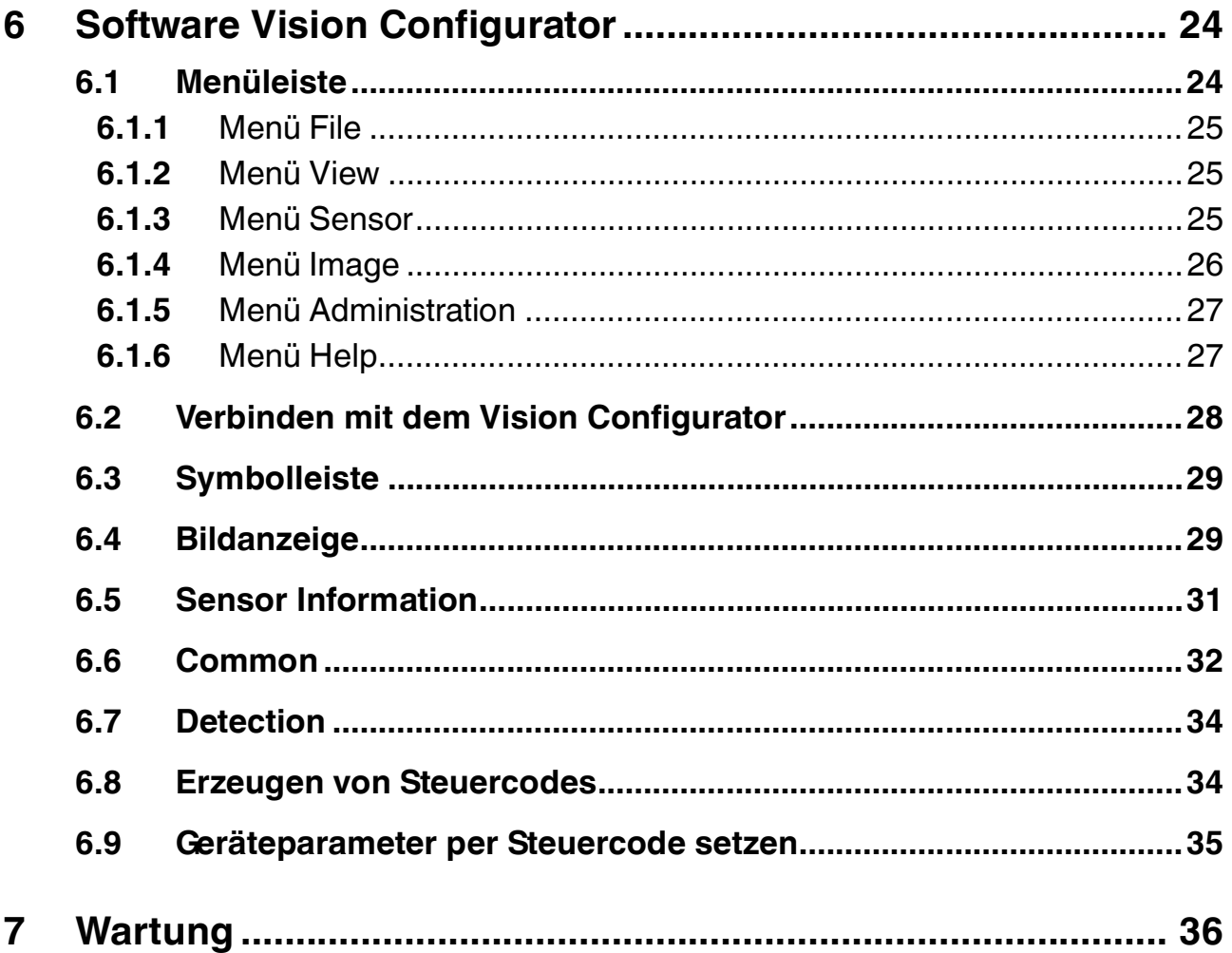

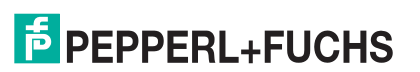

### 1 Introduction

#### 1.1 Inhalt des Dokuments

<span id="page-4-1"></span><span id="page-4-0"></span>Dieses Dokument beinhaltet Informationen, die Sie für den Einsatz Ihres Produkts in den zutreffenden Phasen des Produktlebenszyklus benötigen. Dazu können zählen:

- Produktidentifizierung
- Lieferung, Transport und Lagerung
- Montage und Installation
- Inbetriebnahme und Betrieb
- Instandhaltung und Reparatur
- Störungsbeseitigung
- Demontage
- Entsorgung

Die Dokumentation besteht aus folgenden Teilen:

- vorliegendes Dokument
- Datenblatt

Zusätzlich kann die Dokumentation aus folgenden Teilen bestehen, falls zutreffend:

- EG-Baumusterprüfbescheinigung
- EU-Konformitätserklärung
- Konformitätsbescheinigung
- Zertifikate
- Control Drawings
- <span id="page-4-2"></span>■ weitere Dokumente

#### 1.2 Zielgruppe, Personal

Die Verantwortung hinsichtlich Planung, Montage, Inbetriebnahme, Betrieb, Instandhaltung und Demontage liegt beim Anlagenbetreiber.

Nur Fachpersonal darf die Montage, Inbetriebnahme, Betrieb, Instandhaltung und Demontage des Produkts durchführen. Das Fachpersonal muss die Betriebsanleitung und die weitere Dokumentation gelesen und verstanden haben.

Machen Sie sich vor Verwendung mit dem Gerät vertraut. Lesen Sie das Dokument sorgfältig.

### 1.3 Verwendete Symbole

<span id="page-5-0"></span>Dieses Dokument enthält Symbole zur Kennzeichnung von Warnhinweisen und von informativen Hinweisen.

#### **Warnhinweise**

Sie finden Warnhinweise immer dann, wenn von Ihren Handlungen Gefahren ausgehen können. Beachten Sie unbedingt diese Warnhinweise zu Ihrer persönlichen Sicherheit sowie zur Vermeidung von Sachschäden.

Je nach Risikostufe werden die Warnhinweise in absteigender Reihenfolge wie folgt dargestellt:

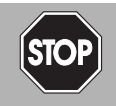

#### *Gefahr!*

Dieses Symbol warnt Sie vor einer unmittelbar drohenden Gefahr.

Falls Sie diesen Warnhinweis nicht beachten, drohen Personenschäden bis hin zum Tod.

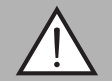

#### *Warnung!*

Dieses Symbol warnt Sie vor einer möglichen Störung oder Gefahr.

Falls Sie diesen Warnhinweis nicht beachten, können Personenschäden oder schwerste Sachschäden drohen.

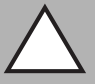

#### *Vorsicht!*

Dieses Symbol warnt Sie vor einer möglichen Störung.

Falls Sie diesen Warnhinweis nicht beachten, kann das Produkt oder daran angeschlossene Systeme und Anlagen gestört werden oder vollständig ausfallen.

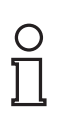

### *Hinweis!*

Dieses Symbol macht auf eine wichtige Information aufmerksam.

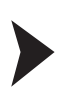

#### Handlungsanweisung

**Informative Hinweise**

Dieses Symbol markiert eine Handlungsanweisung. Sie werden zu einer Handlung oder Handlungsfolge aufgefordert.

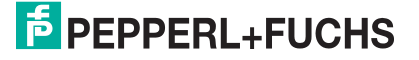

### 2 Produktspezifikationen

### 2.1 Einsatz und Anwendung

<span id="page-6-1"></span><span id="page-6-0"></span>Der Laserlichschnitt-Sensor SmartRunner erstellt ein hochgenaues 2D-Höhenprofil eines Objektes für den Nahbereich. Dazu wird eine Laserlinie auf ein Objekt projiziert und unter einem bestimmten Winkel von einer Kamera erfasst. Mit dem Triangulationsprinzip können so Höhen- und Breiteninformationen bestimmt werden.

#### **Beispiel**

#### **erhöhtes Profil**

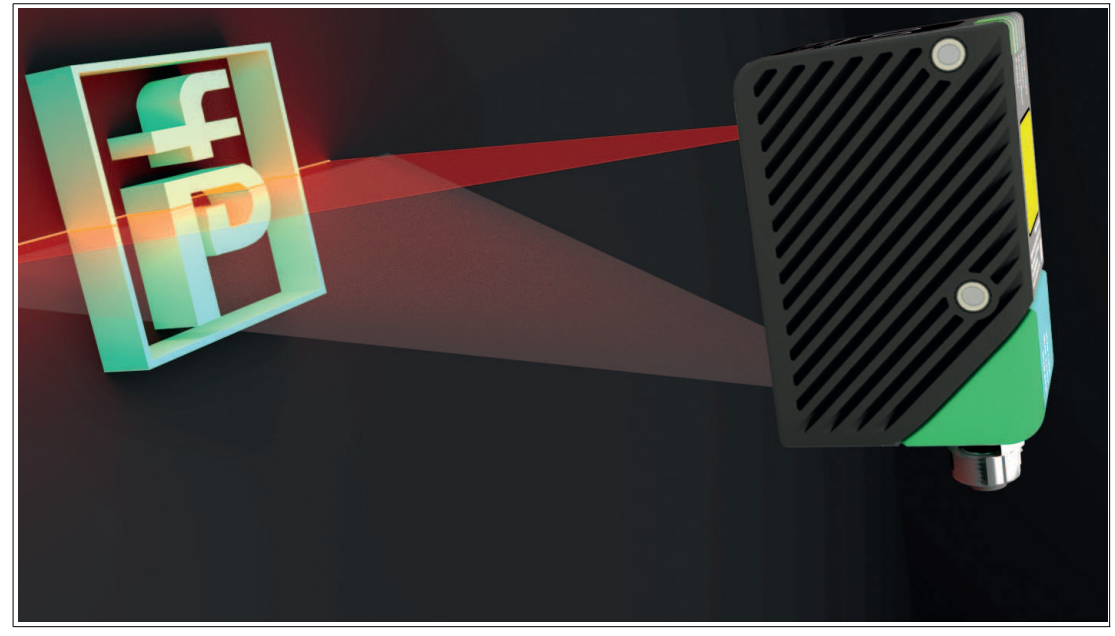

Abbildung 2.1

**Messergebnis**

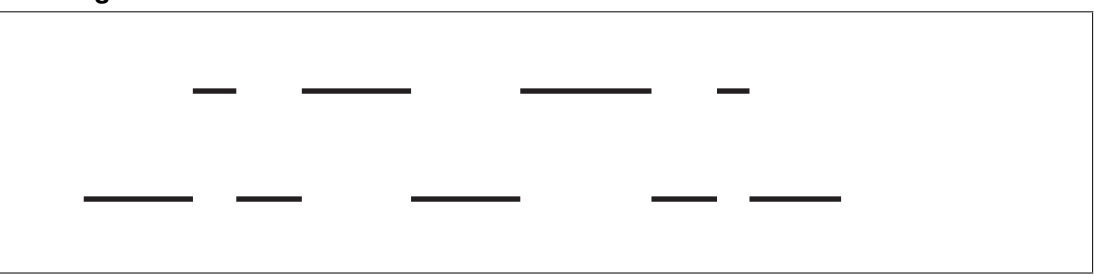

Abbildung 2.2

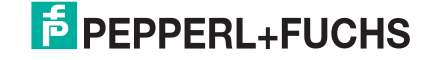

#### **flaches Profil**

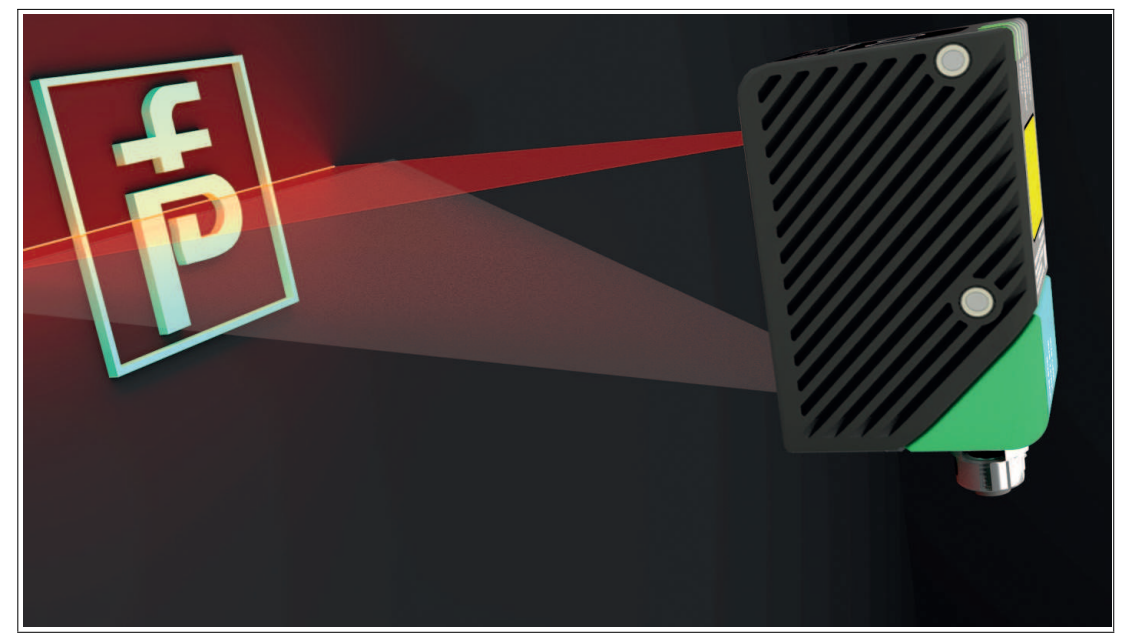

Abbildung 2.3

#### **Messergebnis**

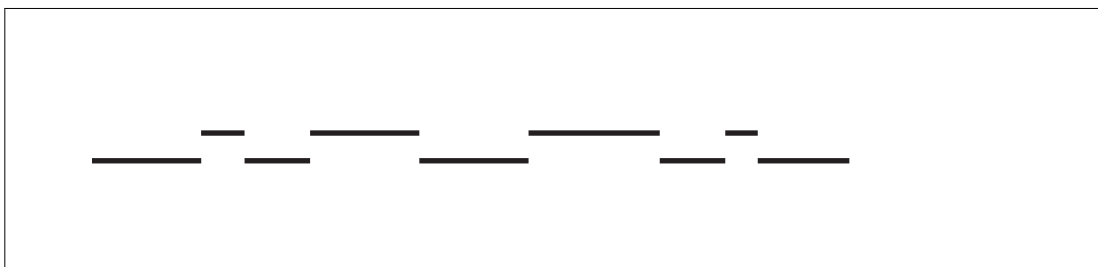

Abbildung 2.4

Der SmartRunner verfügt über eine optimierte Hard- und Softwareplattform. Er wird in verschiedenen Varianten für bestimmte Applikationen angeboten. Das Gerät ist nach Laserschutzklasse 1 zertifiziert.

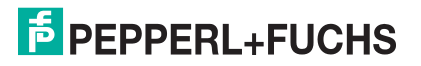

#### **SmartRunner Detector**

Der Detector überwacht einen definierten Bereich. Dazu projeziert der Laser ein hochgenaues Lichtgitter auf den vorher konfigurierten Bereich. Mit der hohen Auflösung können dabei Objekte < 1 mm erkannt werden. Auch kleine Überstände können exakt detektiert werden.

#### **Beispiel-Applikation:**

Hochgenaue Überwachung eines Arbeitsbereichs.

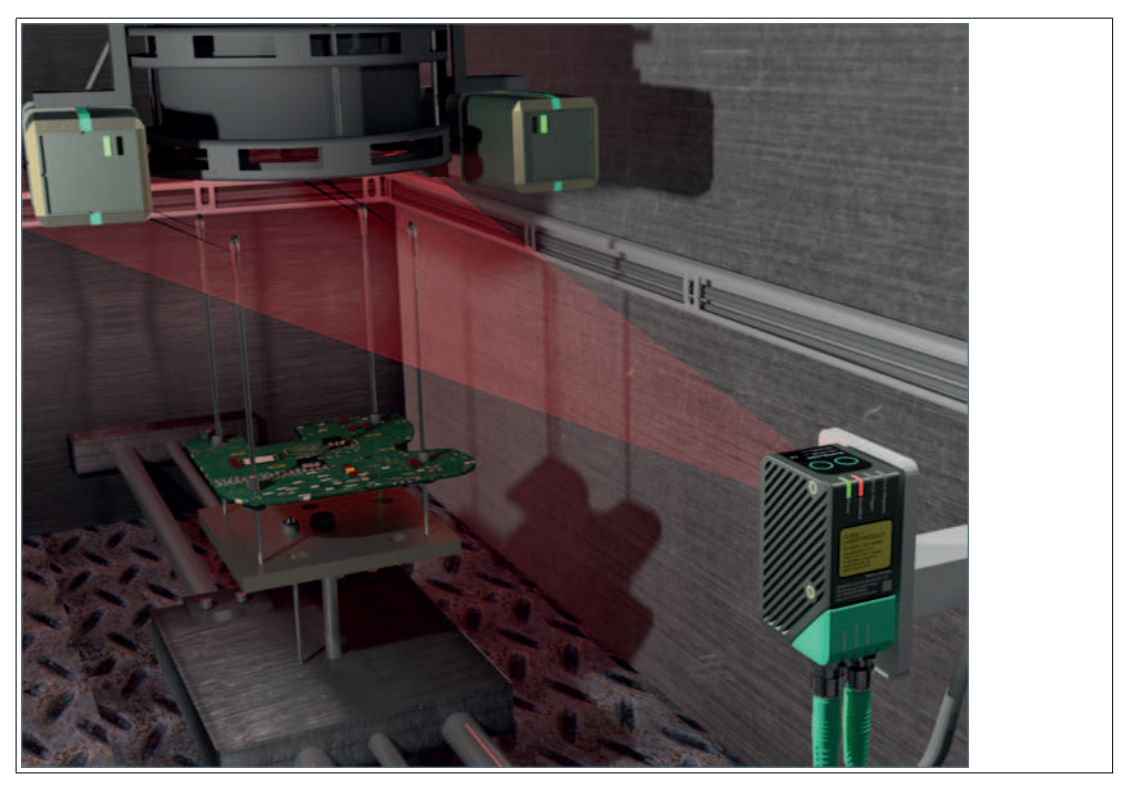

Abbildung 2.5

Um die Randbedingungen und örtlichen Gegebenheiten einer Anwendung genau zu berücksichtigen, muss der Laserlichtschnitt-Sensor für jeden Anwendungsfall eingelernt werden. Die Auswertung einer Umgebung kann entweder kontiniuierlich (freilaufend) oder angestoßen durch ein Triggersignal erfolgen.

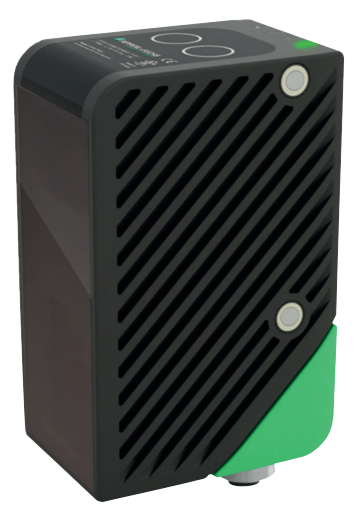

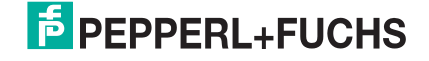

#### **Parametrierung und Betriebsmodi**

Der Laser-Lichtschnittsensor kann über 3 verschiedene Methoden konfiguriert oder parametriert werden.

- Einlesen von Codekarten über die Sensorkamera
- Verarbeitung von Konfigurationstelegrammen über die Busschnittstelle
- Verwendung der Software Vision Configurator

Der Sensor verfügt verschiedene Betriebsmodi, die für Einstellung, Präsentation oder den Normalbetrieb aktiviert werden können.

- Normalmodus: Messmodus, Sensor arbeitet wie konfiguriert
- Konfigurationsmodus: Modus zum Konfigurieren des Sensors über Datentelegramme und über das Konfigurationsprogramm Vision Configurator
- Codekartenmodus: Modus zum Konfigurieren des Sensors über Data-Matrix-Steuercodes ohne Zuhilfenahme eines PC
- <span id="page-9-0"></span>■ Präsentationsmodus: Modus für die Präsentation bzw. Test ohne Zuhilfenahme eines PC

#### 2.2 Abmessungen

Die Geräte der SmartRunner-Serie haben folgende identische Gehäusemaße.

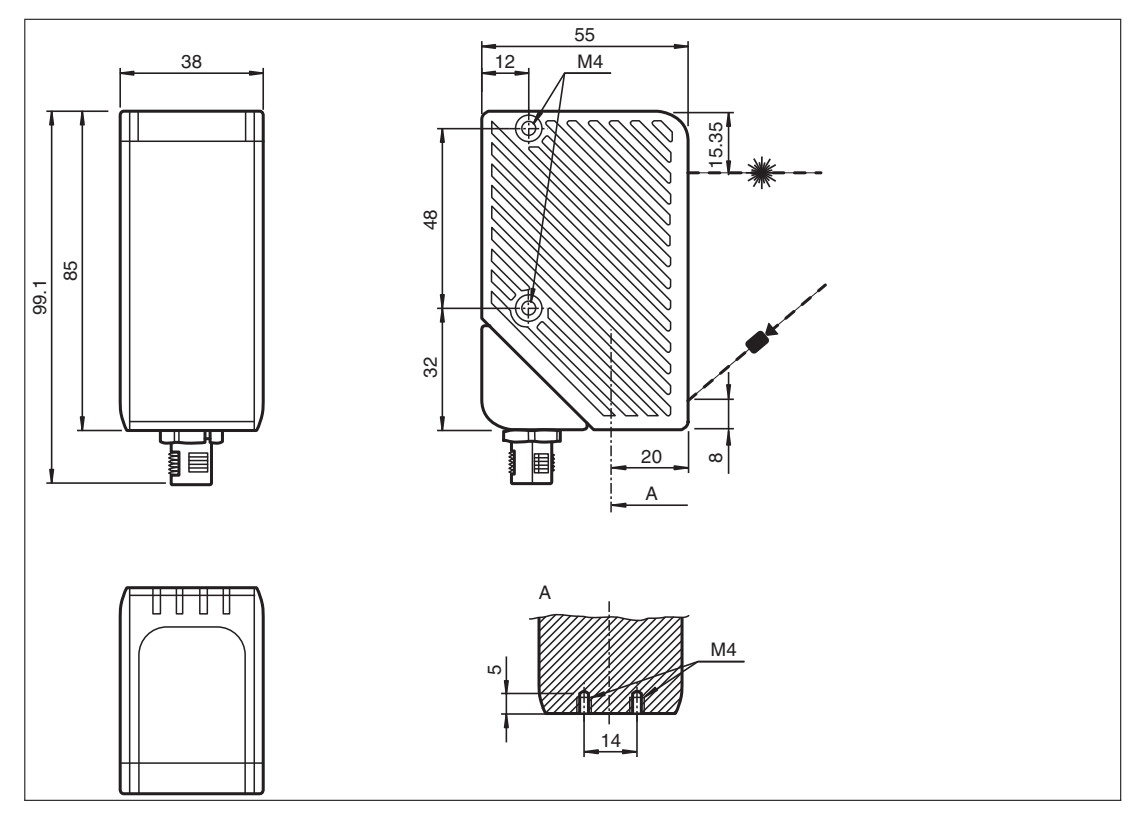

Abbildung 2.6 Abmessungen der SmartRunner-Serie

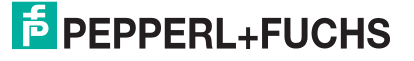

### 2.3 Laserklasse 1

*Warnung!*

<span id="page-10-0"></span>Dieser Sensor ist nach der Laserschutzklasse 1 zertifiziert.

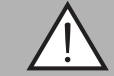

Laserstrahlung der Klasse 1

Die Bestrahlung kann zu Irritationen gerade bei dunkler Umgebung führen. Nicht auf Menschen richten!

Wartung und Reparaturen nur von autorisiertem Servicepersonal durchführen lassen!

Das Gerät ist so anzubringen, dass die Warnhinweise deutlich sichtbar und lesbar sind.

Vorsicht: Wenn andere als die hier angegebenen Bedienungs- oder Justiereinrichtungen benutzt oder andere Verfahrensweisen ausgeführt werden, kann dies zu gefährlicher Strahlungseinwirkung führen.

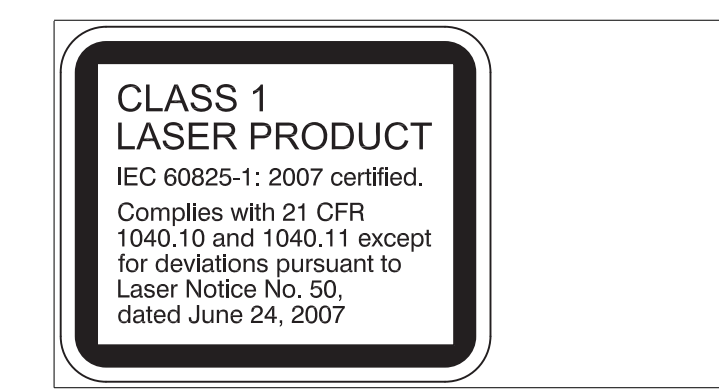

#### 2.4 Anzeigen und Bedienelemente

<span id="page-10-1"></span>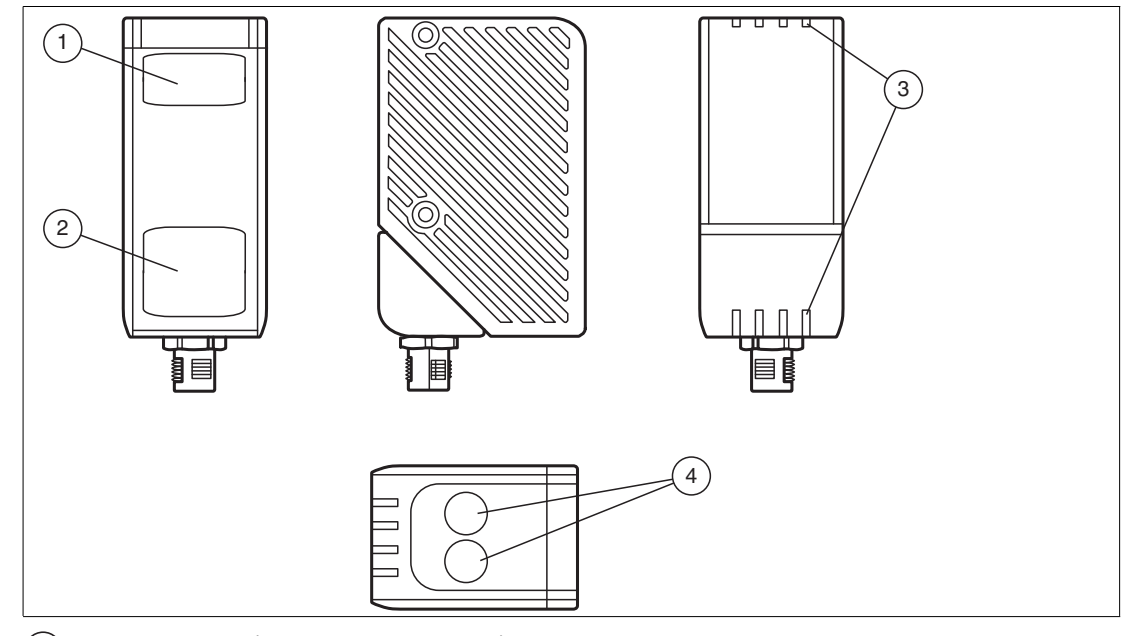

- Lasereinheit (Laserschutzklasse 1)  $\bigcap$
- Kameraeinheit 2
- LEDs 3
- Funktionstasten: Taste 1 Taste 2 4

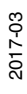

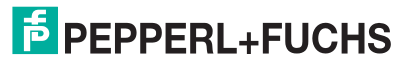

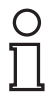

#### *Hinweis!*

Die Funktionstasten sind nur während einer parametrierbaren Zeitspanne nach Einschalten des Sensors aktiviert, danach sind sie gesperrt. Der Default-Wert dieser Zeitspanne beträgt 5 min.

Abhängig vom eingestellten Betriebszustand haben die Funktionstasten unterschiedliche Funktionen.

#### **Beschreibung der Funktionstasten**

Im Präsentationsmodus gilt:

- Taste 1: Auslösen einer Auswertung.
- Taste 2: Kürzer 2 s gedrückt aktiviert den Einlernvorgang Teach In. Länger als 2 s gedrückt aktiviert den Codekartenmodus.

Im Normalmodus gilt:

- Taste 1: Keine Funktion
- Taste 2: Länger als 2 s gedrückt aktiviert den Codekartenmodus

#### **Beschreibung der LEDs**

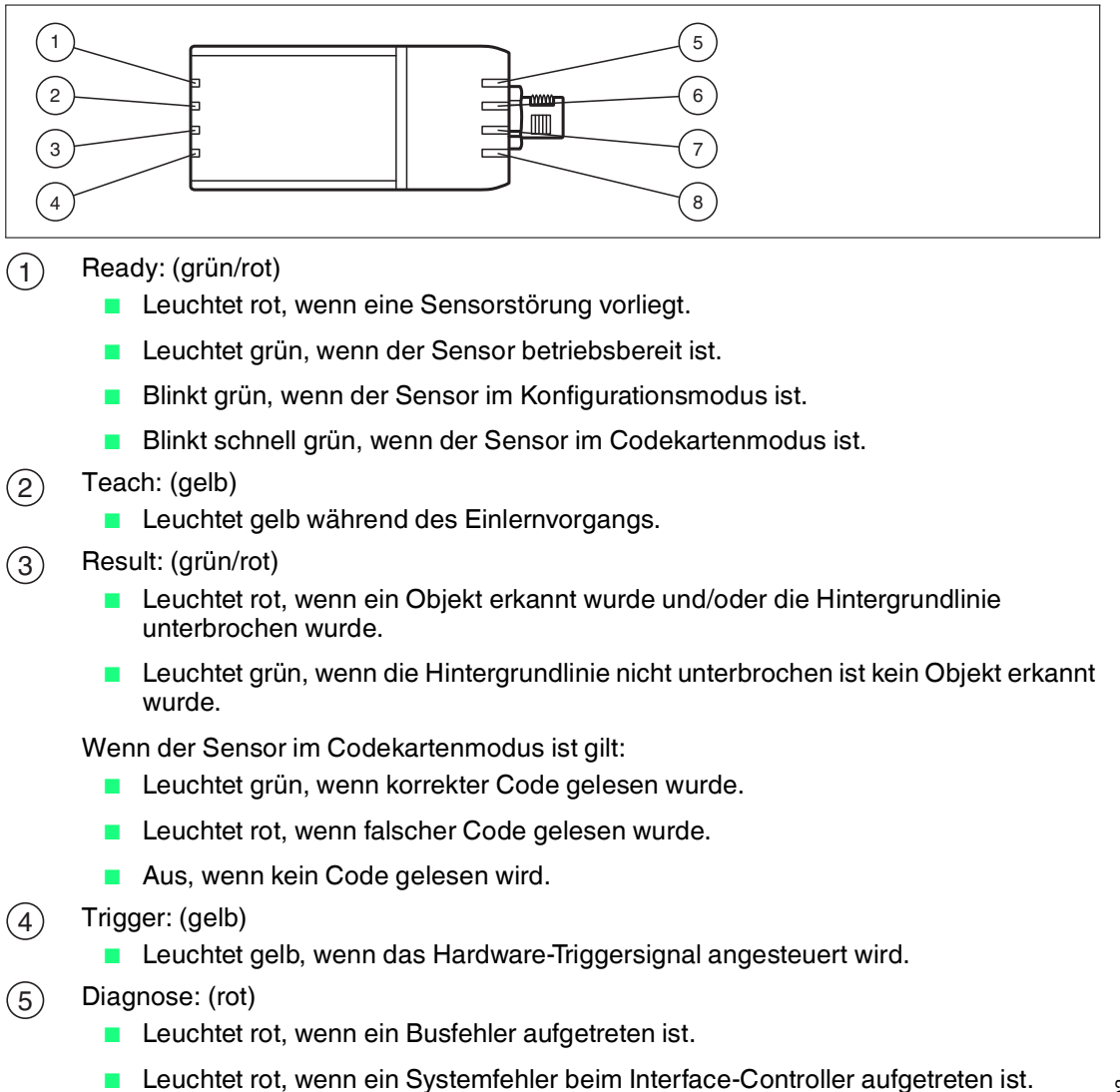

Blinkt rot, wenn Sensor im Update-Modus ist.

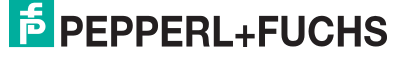

- POWER: (grün) 6
	- Leuchtet grün, sobald Spannung anliegt
- Background: (grün) 7

■ Leuchtet grün, wenn Ausgang 1 gesetzt ist.

- Object: (gelb)  $(8)$ 
	- Leuchtet gelb, wenn Ausgang 2 gesetzt ist.

<span id="page-12-0"></span>Während des Bootens leuchten alle LEDs auf, bis der normale Betriebszustand erreicht ist.

#### 2.5 Schnittstellen

#### **Die RS-485-Schnittstelle**

Zur Kommunikation, wie bei der Parametrierung der Lesekopffunktionen oder dem Auslesen aktueller Prozessdaten im Betrieb, verfügt der Lesekopf über eine RS-485-Schnittstelle. Diese Schnittstelle wird im Betriebsmodus 8-E-1 betrieben und verfügt über einen Abschlusswiderstand, welcher über die Parametrierung des Sensorkopfs zugeschaltet oder abgeschaltet werden kann.

Die RS-485-Schnittstelle unterstützt folgende Übertragungsraten:

- 38400 Bit/s
- 57600 Bit/s
- 76800 Bit/s
- 115200 Bit/s(voreingestellter Wert)
- 230400 Bit/s

#### **Datenstruktur der RS-485-Schnittstelle**

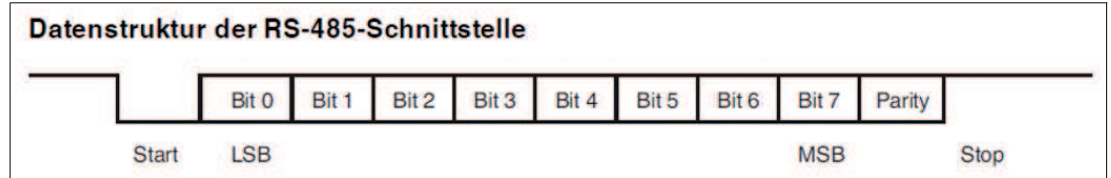

#### 2.6 Zubehör

<span id="page-12-1"></span>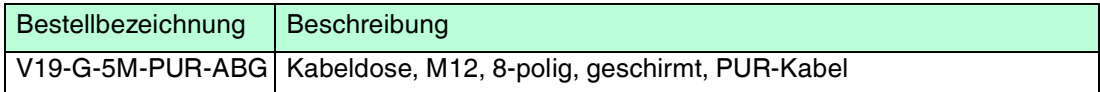

#### 2.7 Lagerung und Entsorgung

<span id="page-12-2"></span>Bewahren Sie die Originalverpackung auf. Lagern oder transportieren Sie das Gerät immer in der Originalverpackung.

Lagern Sie das Gerät immer in trockener und sauberer Umgebung. Beachten Sie die zulässigen Umgebungsbedingungen, siehe Datenblatt.

Das Gerät, die Verpackung sowie eventuell enthaltene Batterien müssen entsprechend den einschlägigen Gesetzen und Vorschriften im jeweiligen Land entsorgt werden.

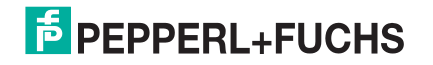

### 3 Installation

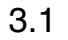

### 3.1 Montage

<span id="page-13-1"></span><span id="page-13-0"></span>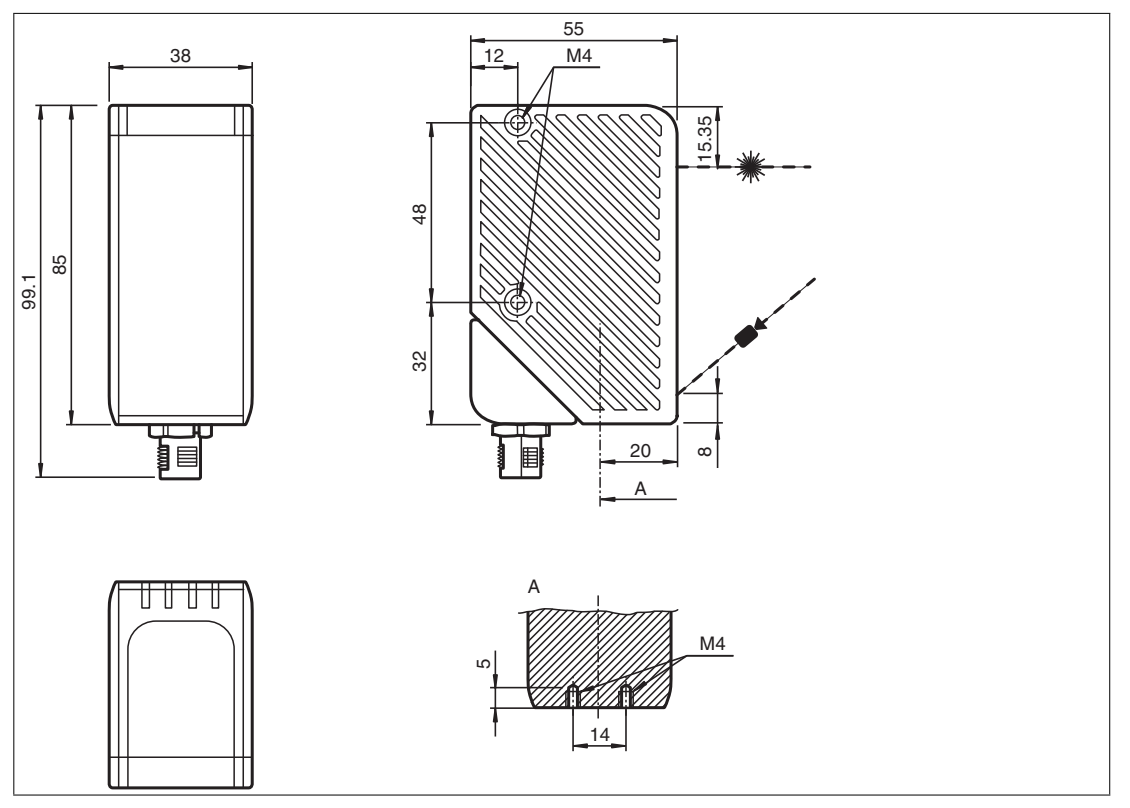

Abbildung 3.1

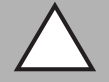

#### *Vorsicht!*

Geräteschaden

Die Gewinde seitlich und an der Unterseite Bohrungen an der Unterseite des Gehäuses sind keine Durchgangsbohrungen.

Beachten Sie die zulässige maximale Einschraubtiefe um Geräteschäden oder eine nicht korrekte Befestigung zu vermeiden. Ziehen Sie die Schrauben nicht zu fest an. Das maximale Drehmoment der Befestigungsschrauben darf 2 Nm nicht übersteigen.

#### **Befestigung des Gehäuses**

Sie können das Gehäuse des SmartRunners über 3 verschiedene Möglichkeiten in Ihrer Anlage montieren.

- Einseitige seitliche Befestigung mit M4-Schrauben: Über die 2 M4-Gewindehülsen können Sie das Gehäuse mit seiner rechten oder linken Seite montieren. Die maximale Einschraubtiefe der M4-Schrauben beträgt 8 mm.
- Durchgehende seitliche Befestigung mit M3-Schrauben: Die M4-Gewindehülsen sind so angebracht, dass M3-Schrauben ganz durch das Gehäuse durchgehen. Verwenden Sie 2 ausreichend lange M3-Schrauben mit 2 Kontermuttern, um das Gerät in der Anlage zu montieren
- Befestigung an Geräteunterseite mit M4-Schrauben: Über die 2 Gewindehülsen können Sie das Gehäuse an der Geräteunterseite montieren. Die maximale Einschraubtiefe der M4-Schrauben beträgt 5 mm.

2017-03

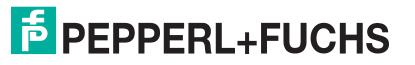

#### **Positionierung**

Achten Sie bei der Positionierung des SmartRunner darauf, dass der Sichtbereich der Kamera nicht durch Objekte verdeckt wird, die gescannt werden sollen.

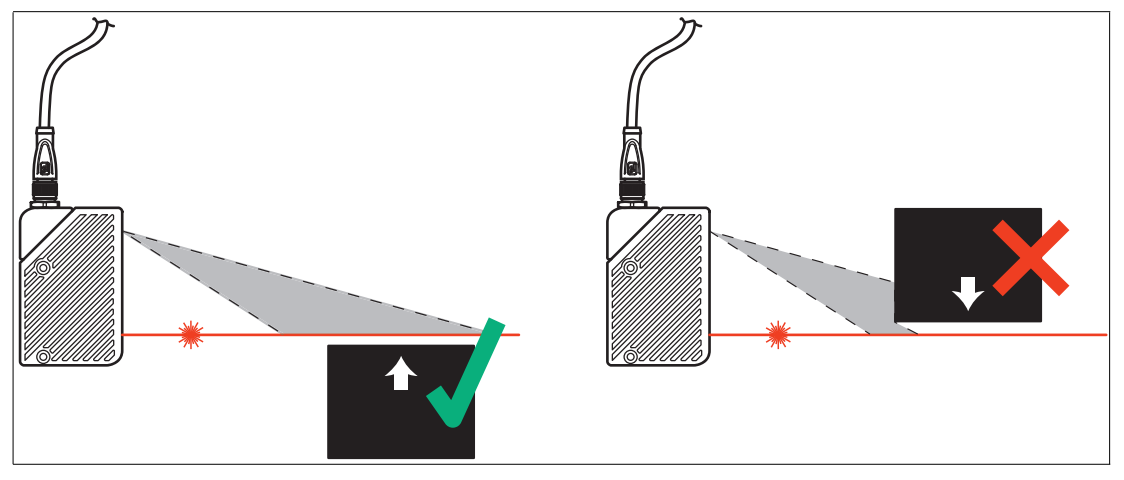

Abbildung 3.2

Wenn sich der überwachte Bereich unterhalb des Sensors befindet, muss die Kamera von oben auf den Bereich gerichtet sein.

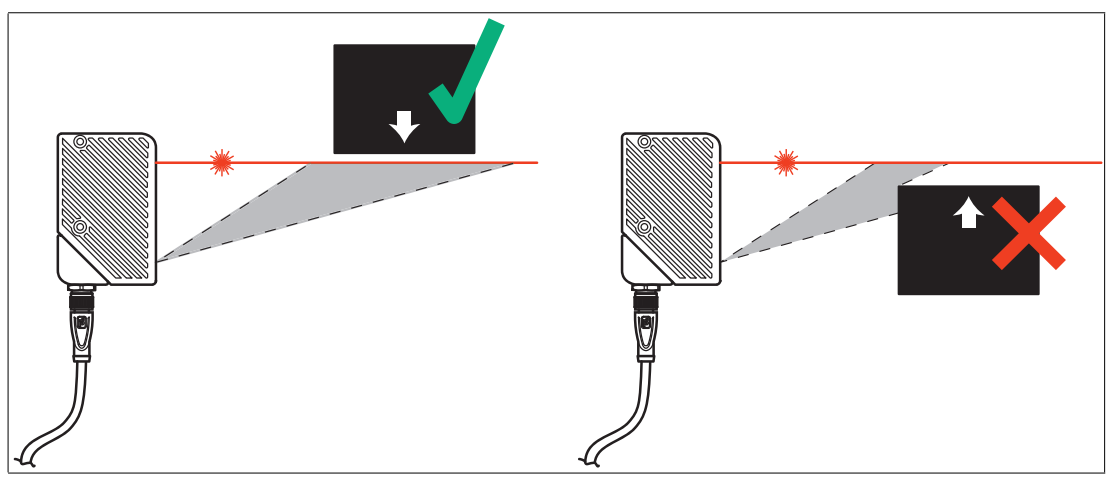

Abbildung 3.3

Wenn sich der überwachte Bereich oberhalb des Sensors befindet, muss die Kamera von unten auf den Bereich gerichtet sein.

2017-03

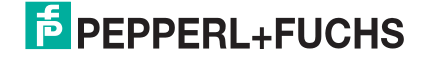

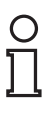

#### *Tipp*

Die Gehäuseecke mit dem 8-poligen M12-Gerätestecker **MAIN** ist drehbar. Je nach Montageposition können Sie den Gerätestecker in eine andere Richtung drehen, um eine einfache Verkabelung zu gewährleisten.

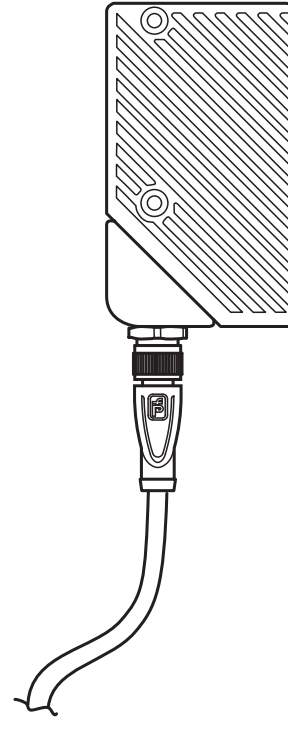

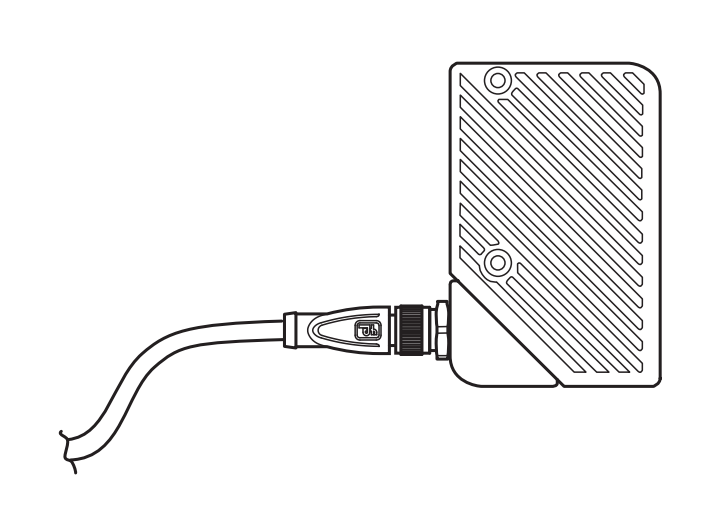

Abbildung 3.4

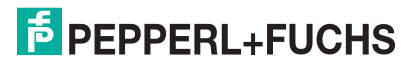

### 3.2 Erfassungsbereich

<span id="page-16-0"></span>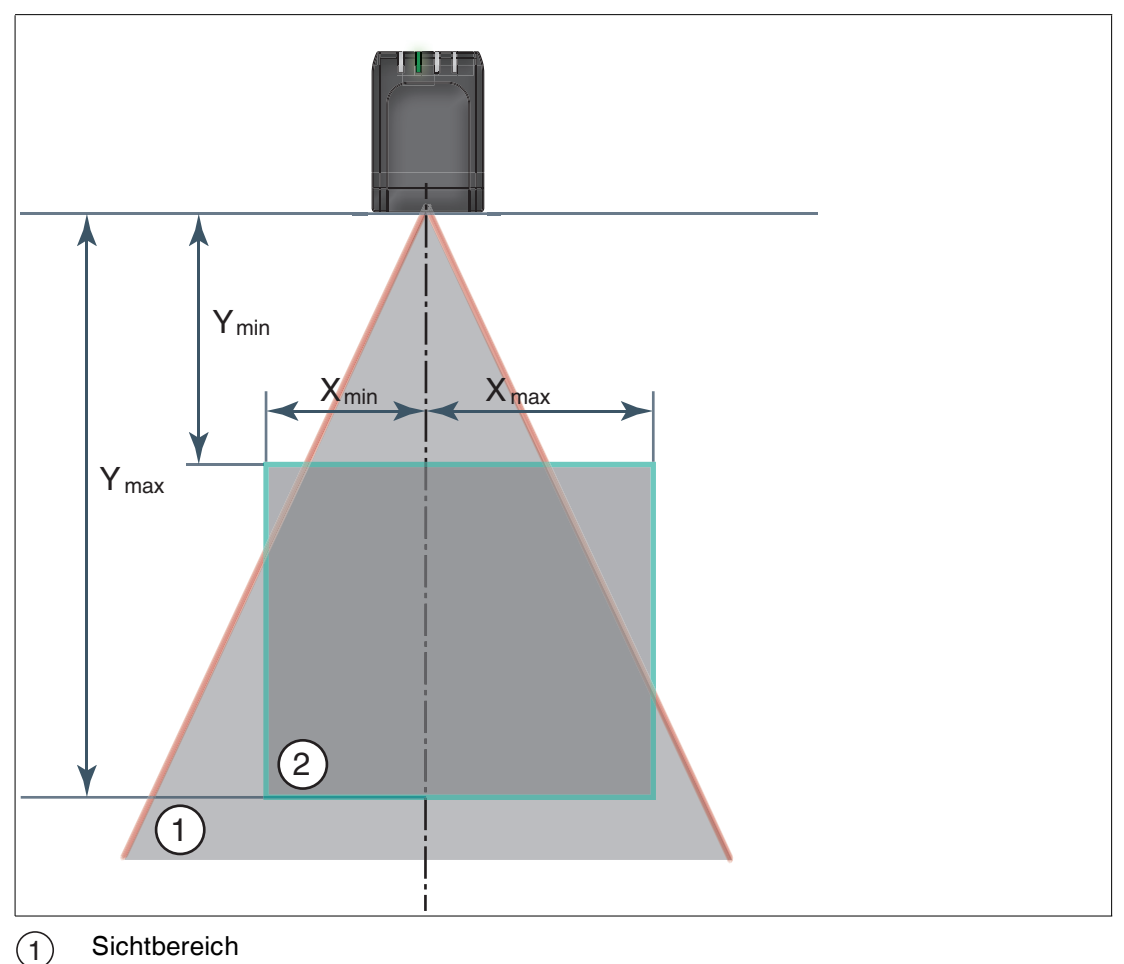

Erfassungsbereich  $\circled{2}$ 

Beachten Sie bei der Planung Ihrer Anlage den Erfassungsbereich des SmartRunner Detector. In der folgenden Tabelle findern Sie Angaben zum Erfassungsbereich und der Auflösung.

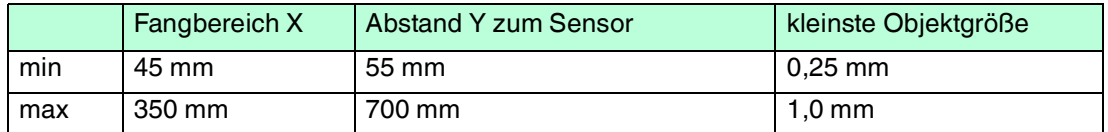

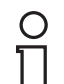

#### *Hinweis!*

<span id="page-16-1"></span>Die kleinstmögliche Objektgröße steigt linear mit dem Abstand Y zum Sensor an.

#### 3.3 Elektrischer Anschluss

Der elektrische Anschluss des Geräts erfolgt über einen 8-poligen M12-Gerätestecker **MAIN** an der Gehäuseseite. Über diesen Anschluss erfolgen die Spannungsversorgung und die Datenübertragung.

2017-03

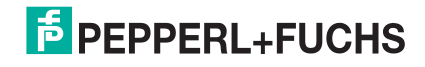

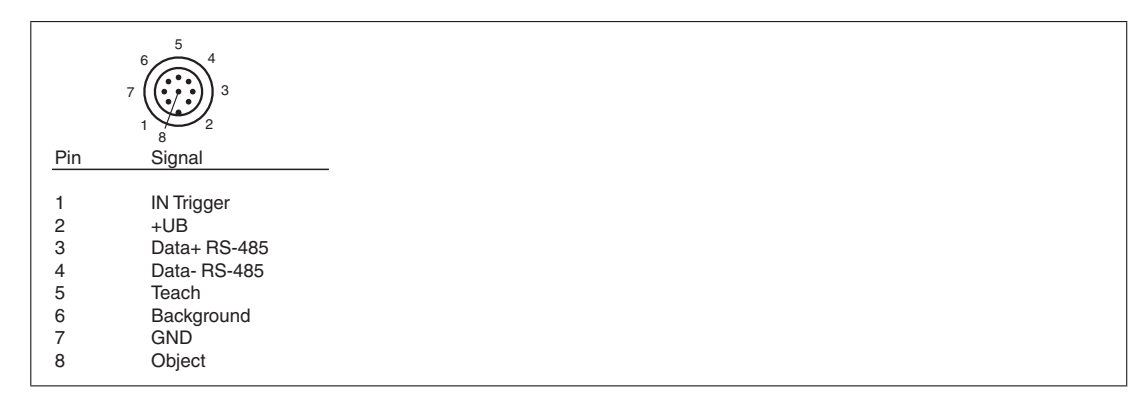

Abbildung 3.5

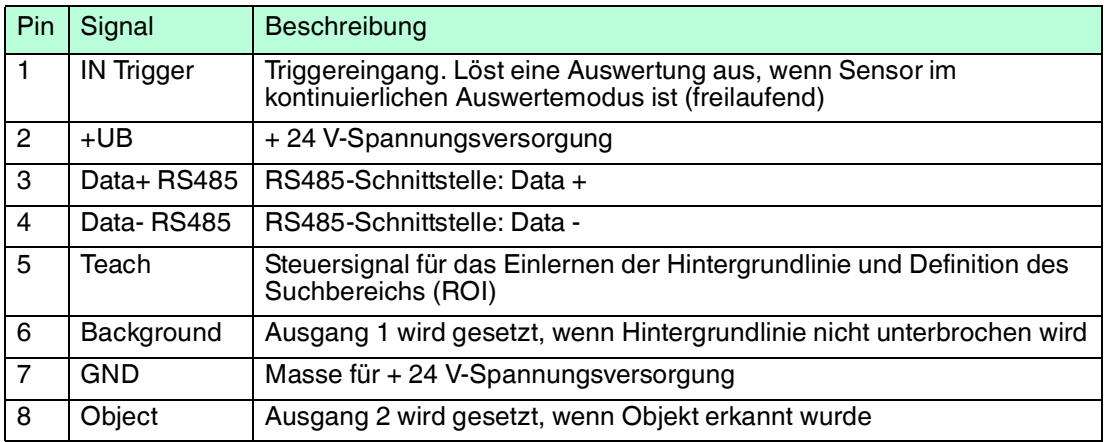

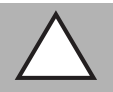

#### *Vorsicht!*

Beschädigung des Geräts

Anschließen von Wechselspannung oder zu hoher Versorgungsspannung kann das Gerät beschädigen oder die Gerätefunktion stören.

Falscher elektrischer Anschluss durch Verpolung kann das Gerät beschädigen oder die Gerätefunktion stören.

Gerät an Gleichspannung (DC) anschließen. Stellen Sie sicher, dass die Höhe der Versorgungsspannung im spezifizierten Bereich des Geräts liegt. Stellen Sie sicher, dass die Anschlussdrähte der verwendeten Kabeldose richtig angeschlossen sind.

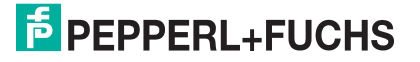

#### **Abschirmung von Leitungen**

Das Abschirmen ist eine Maßnahme zur Dämpfung elektromagnetischer Störungen. Damit diese Störströme nicht selbst zur Störquelle werden, ist eine niederohmige bzw. impedanzarme Verbindung zum Schutzleiter bzw. Potenzialausgleich besonders wichtig. Verwenden Sie nur Anschlussleitungen mit Schirmgeflecht, vermeiden Sie Anschlussleitungen mit Folienschirm. Die Abschirmung wird beidseitig aufgelegt d. h. im Schaltschrank bzw. an der Steuerung **und** am Lesekopf. Die als Zubehör erhältliche Erdungsklemme ermöglicht das einfache Einbeziehen in den Potenzialausgleich.

In Ausnahmefällen kann eine einseitige Anbindung günstiger sein, wenn

- keine Potenzialausgleichsleitung verlegt ist bzw. keine Potenzialausgleichsleitung verlegt werden kann.
- ein Folienschirm verwendet wird.

Bei der Abschirmung müssen ferner folgende Punkte beachtet werden:

- Verwenden Sie Kabelschellen aus Metall, die die Abschirmung großflächig umschließen.
- Legen Sie den Kabelschirm direkt nach Eintritt in den Schaltschrank auf die Potenzialausgleichsschiene.
- Führen Sie Schutzerdungsanschlüsse sternförmig zu einem gemeinsamen Punkt.
- Verwenden Sie für die Erdung möglichst große Leitungsquerschnitte.

#### **Zusätzlicher Erdungsanschluss**

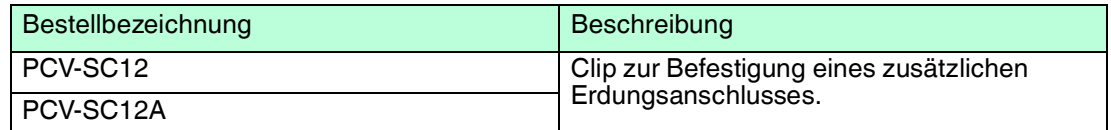

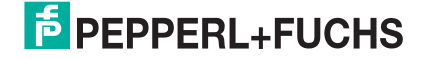

### 4 Inbetriebnahme

### 4.1 Konfigurationsmodus

<span id="page-19-1"></span><span id="page-19-0"></span>Um den Sensor einzustellen, muss er in den Konfigurationsmodus versetzt werden.

Der Befehl dazu lautet 0xA8 0x57. Nach erfolgreichem Umsetzen des Modus antwortet er mit einem Acknowledge (0x81 0xAC 0x00 0x2D). Nach einem Fehler beim Umsetzen der Konfiguration antwortet der Sensor mit einem No Acknowledge (0x81 0x53 0xXX 0xYY, dabei sind XX = Fehlercode und YY = Checksumme). Um zu prüfen, ob sich der Sensor im Konfigurationsmodus befindet, kann der Befehl Is\_In\_Config\_Mode (0x00 0xFE 0xFE) gesendet werden. Befindet sich der Sensor im Konfigurationsmodus, so antwortet er mit einem Acknowledge, ansonsten kommt keine Antwort.

Fehlercodes bei "No Acknowledge":

 $0x00 =$  Alles OK 0x01 = Checksumme falsch 0x04 = Parameter hat andere Länge als übertragen 0x05 = Interner Fehler 0x06 = Parameter-Index unbekannt 0x07 = Lese-/Schreibzugriff, obwohl nicht erlaubt 0x09 = Parameterwertebereich verletzt 0x0B = Sonstiger Fehler 0x0E = Konfigurationskommando zu lang/zu kurz

Im Konfigurationsmodus werden Telegramme nach dem erweiterten Protokoll gesendet:

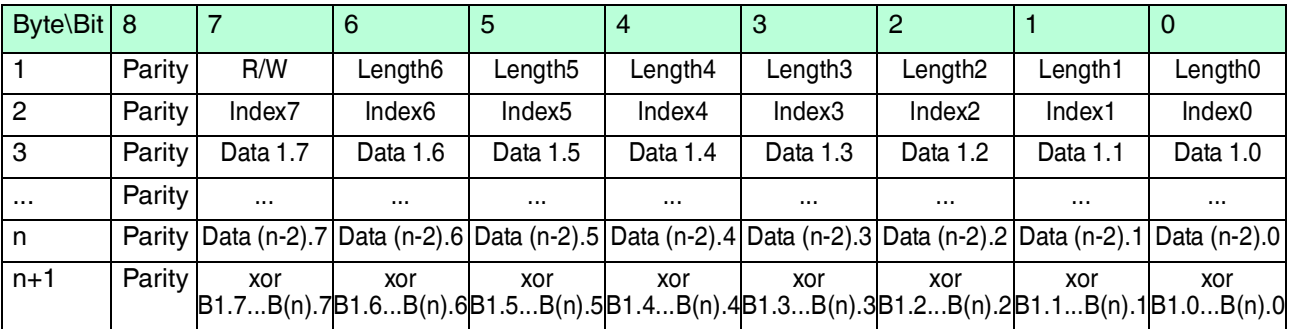

Tabelle  $4.1$  R/W·

0: write

1: read / command Length: row Datalength (Data1 ... Data(n-2))

#### **Beschreibung der Telegramme**

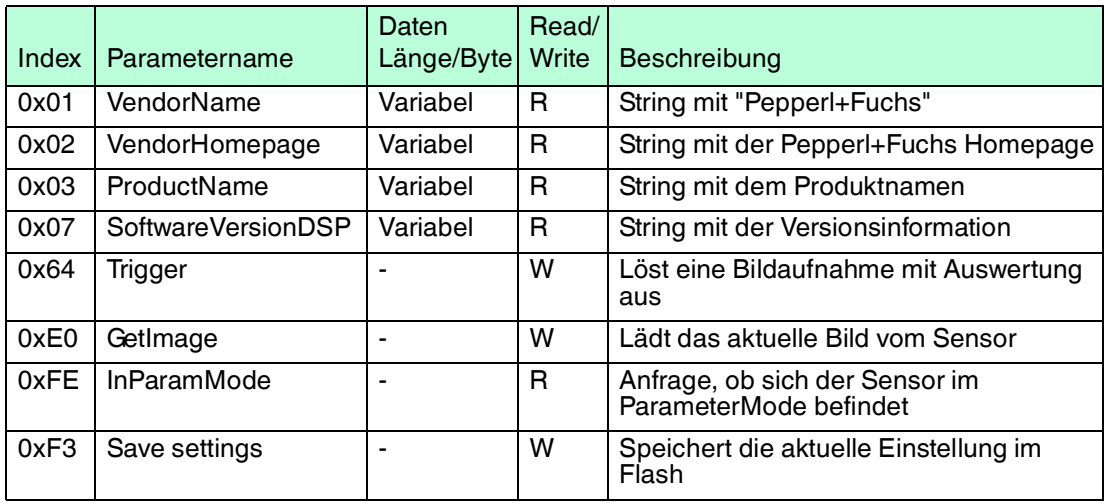

2017-03

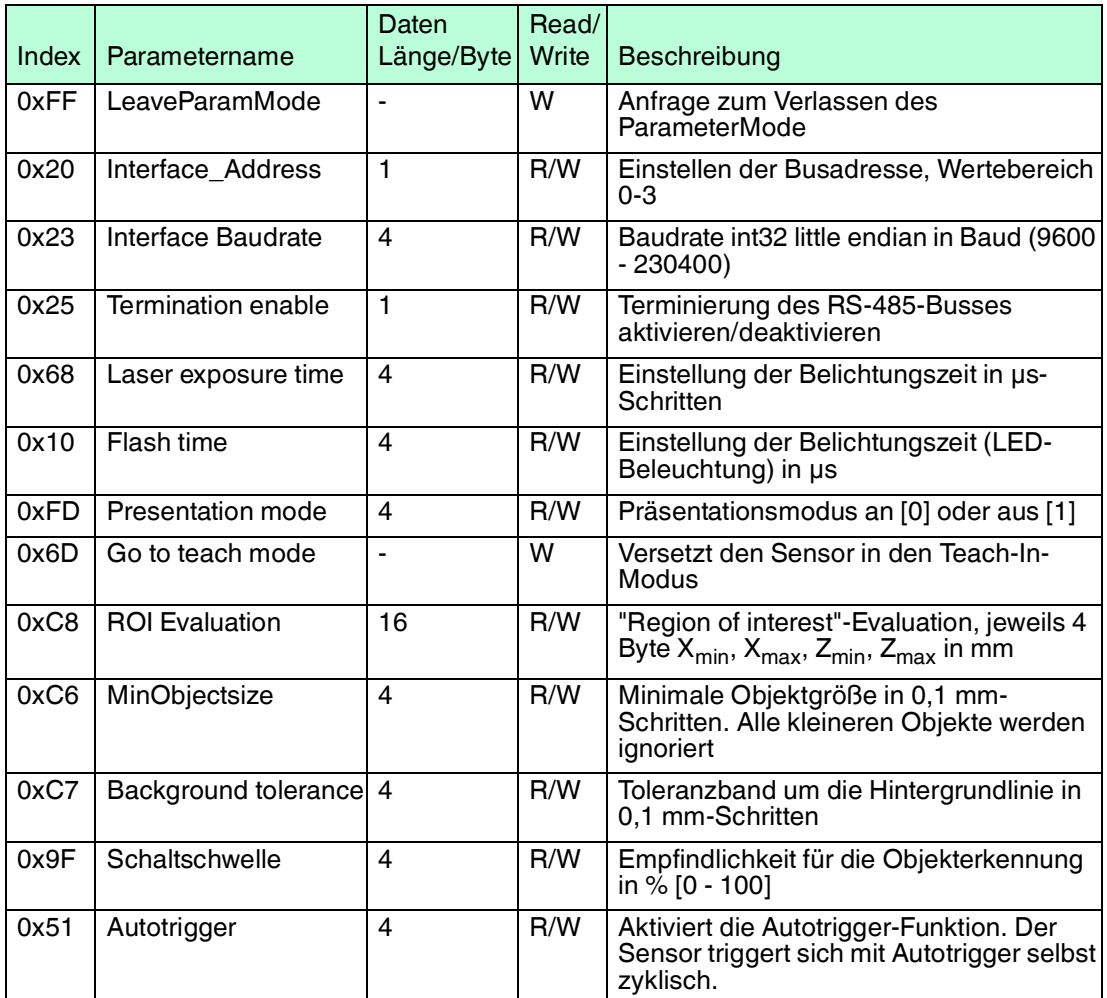

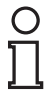

#### *Hinweis!*

Alle Werte werden im Format Little-Endian übertragen. Dabei wird das kleinstwertige Byte an der Anfangsadresse gespeichert beziehungsweise die kleinstwertige Komponente zuerst genannt.

#### **Beispiel**

ROI Evaluation: Setzen des ROI auf ±50 mm in X-Richtung und auf +100 mm bis +200 mm in Z-Richtung:

0x 10 C8 CE FF FF FF 32 00 00 00 64 00 00 00 C8 00 00 00 77

```
0 \times 10 =Datenlänge
```

```
0 \times C8 = Index
```

```
0 \times \text{CEEFFFFF} = X_{\text{min}} - 50 \text{ mm} (Little-Endian, Zweier-Komplement)
```
 $0 \times 320000000 = X_{max} + 50$  mm (Little-Endian, Zweier-Komplement)

 $0 \times 640000000 = Z_{min} +100$  mm (Little-Endian, Zweier-Komplement)

 $0 \times C80000000 = Z_{max} + 200$  mm (Little-Endian, Zweier-Komplement)

#### Antwort-Telegramm:

13.02.2017 11:39:17.68 [TX] -80 C8 48

```
13.02.2017 11:39:17.69 [RX] -90 C8 CE FF FF FF 32 00 00 00 64 00 00 00 C8 00 
00 00 F7
```
### 5 Bedienung

### 5.1 Kommunikation über die RS-485-Schnittstelle

<span id="page-21-1"></span><span id="page-21-0"></span>Die Kommunikation zwischen Steuerung und Lesekopf findet im laufenden Betrieb über die RS-485-Schnittstelle statt. Stellen Sie sicher, dass die grundlegenden Kommunikationseinstellungen am Lesekopf vorgenommen wurden, wie z. B. Setzen der Lesekopfadresse und Baudrate.

<span id="page-21-2"></span>Man unterscheidet zwischen Anforderungstelegrammen, die die Steuerung an den Lesekopf sendet und Antworttelegrammen, die der Lesekopf an die Steuerung sendet. Jedes Byte eines Anforderungs- oder Antworttelegramms besteht aus 9 Bit (= 8 Datenbits + 1 Paritätsbit).

#### 5.1.1 Anforderungstelegramm

Ein Anforderungstelegramm besteht immer aus 2 Bytes. Das 2. Byte entspricht dem ersten Byte, wobei jedoch die 8 Datenbit des 1. Byte invertiert sind.

#### **Aufbau eines Anforderungstelegramms**

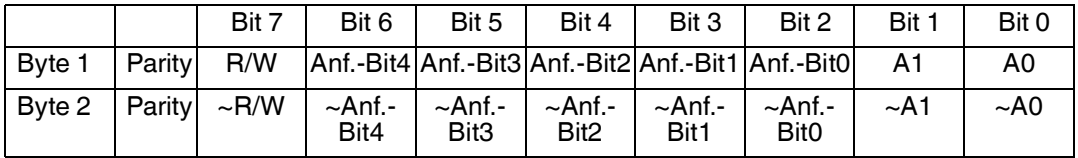

Bedeutung der Bits:

 $R/W: 0 = Antwort$ , 1 = Anforderung

#### **Bedeutung der Bits**

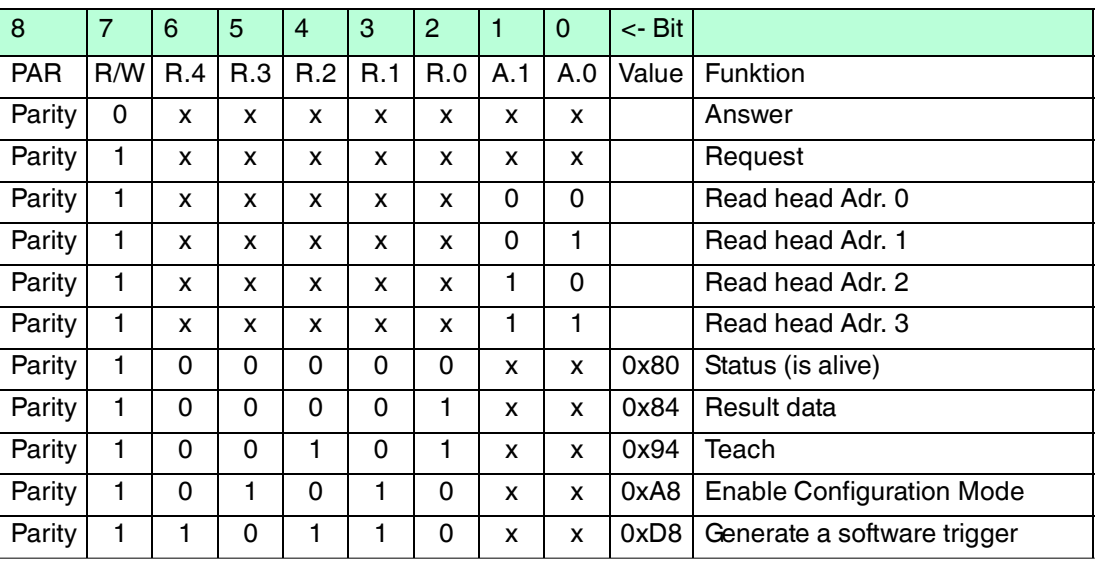

#### 5.1.2 Antworttelegramm

<span id="page-21-3"></span>Die Länge eines Antworttelegramms kann je nach Inhalt 6 bis 9 Byte sein. Das erste Byte enthält die Adresse des antwortenden Lesekopfes und Statusinformationen. Die X-Position des Lesekopfes wird mit dem MSB beginnend in den Bytes 2 bis 5 übertragen. In den nachfolgenden Bytes werden je nach Anforderung durch die Steuerung Informationen wie Geschwindigkeit und Y-Position übertragen. Falls keine entsprechende Anforderung gesendet wurde, entfallen diese Bytes. Das letzte Byte dient der Fehlererkennung während der Datenübertragung.

2017-03

#### **Status (is alive)**

Der Status liefert immer 0x55, wenn der Sensor betreibsbereit ist.

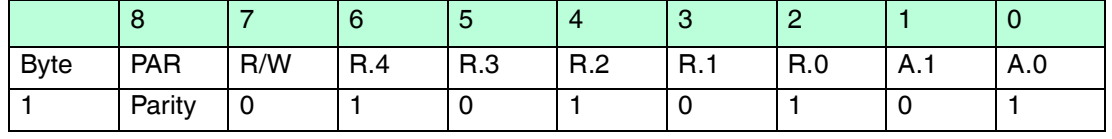

#### **Result Data**

Result Data liefert als Antwort Satus und Ergebniss der Messung.

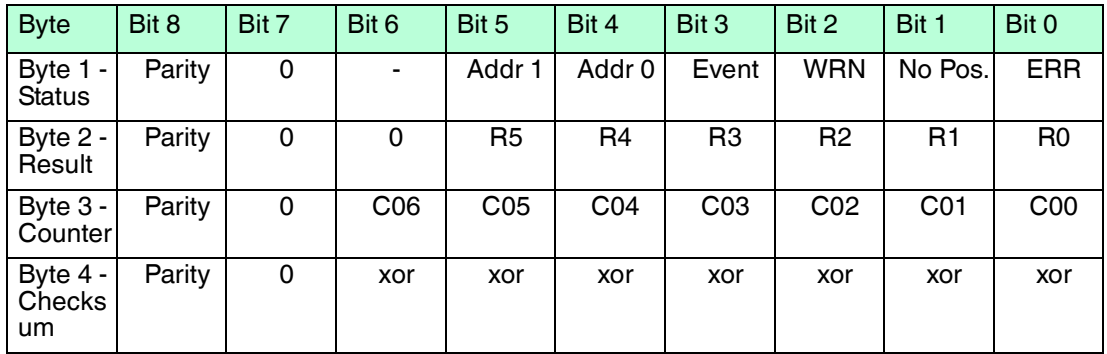

#### **Legende**

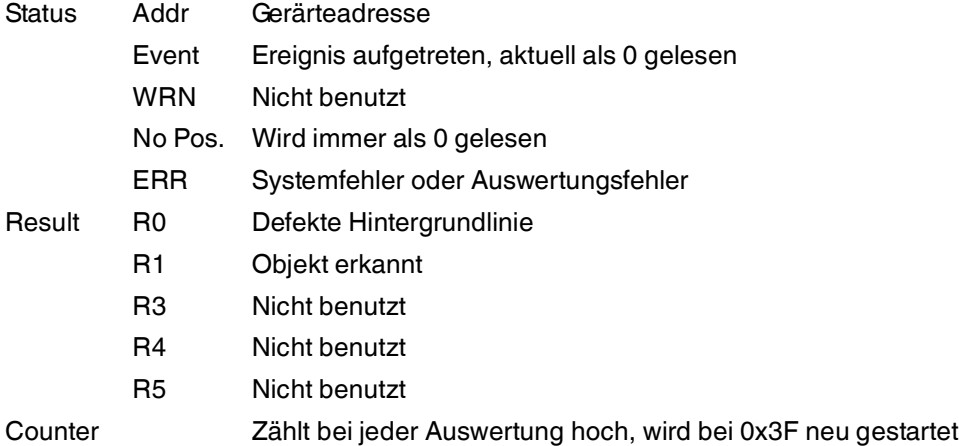

#### **Softwaretrigger**

Nach Senden der Sequenz für den Softwaretrigger löst der Sensor eine Bildaufnahme aus. Es wird kein Antworttelegramm auf den Befehl generiert.

#### **Teach-In**

Nach Senden der Sequenz für das Teach-Inn beginnt der Sensor mit der Einlern-Routine. Es wird kein Antworttelegramm auf den Befehl generiert.

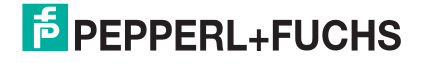

### 6 Software Vision Configurator

<span id="page-23-0"></span>Die Inbetriebnahme und die Bedienung des Sensors erfolgen mit der Software Vision Configurator.

Vision Configurator ermöglicht die komfortable Bedienung des Sensors mithilfe einer übersichtlichen Bedienoberfläche. Zu den Standardfunktionen gehören z. B. die Herstellung einer Verbindung zum Sensor, die Parametrierung von Betriebsparameter, die Speicherung von Datensätzen, die Visualisierung von Daten und die Fehlerdiagnose.

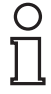

#### *Hinweis!*

Im Vision Configurator sind bereits folgende Benutzerrollen mit unterschiedlicher Berechtigung vordefiniert.

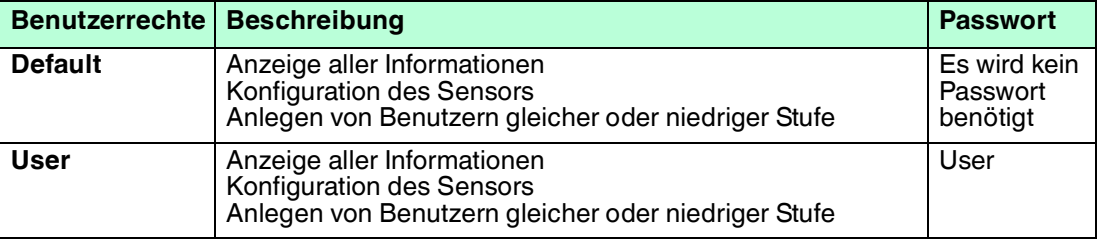

#### **Benutzerrechte und Passwort**

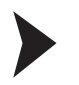

#### Netzwerkverbindung herstellen

Um eine Netzwerkverbindung mit dem Sensor herzustellen, gehen Sie wie folgt vor:

- 1. Versorgen Sie den Sensor mit Spannung.
- 2. Starten Sie die Software Vision Configurator.
- 3. Wählen Sie den angeschlossenen Sensor aus.
- 4. Überprüfen Sie, ob die richtige RS-485-Adresse und Baudrate eingegeben ist.
- 5. Geben Sie den Benutzernamen und das Passwort ein.

 $\mapsto$  Die Verbindung zum Sensor wird hergestellt.

<span id="page-23-1"></span>Eine aktuelle Beschreibung der Software Vision Configurator finden Sie auf http://www.pepperl-fuchs.com.

#### 6.1 Menüleiste

In der Menüleiste werden verschiedene Menüfunktionen aufgeführt. Der Funktionsumfang ist abhängig vom angeschlossenen Sensortyp und von den Berechtigungen des angemeldeten Benutzers.

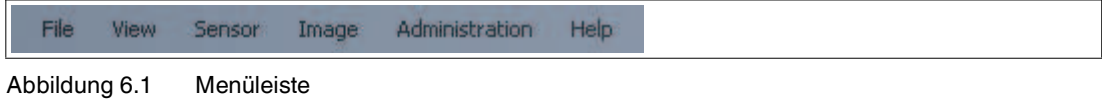

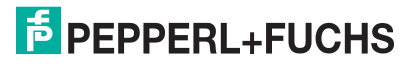

### 6.1.1 Menü *File*

<span id="page-24-0"></span>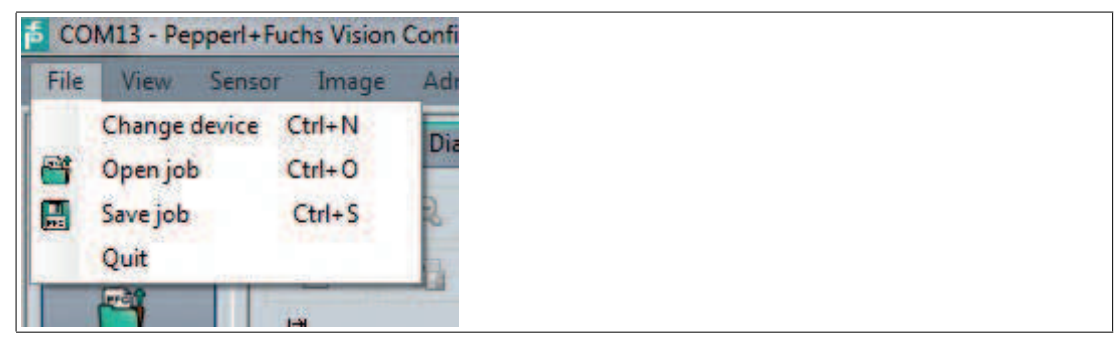

Abbildung 6.2 Menü **File**

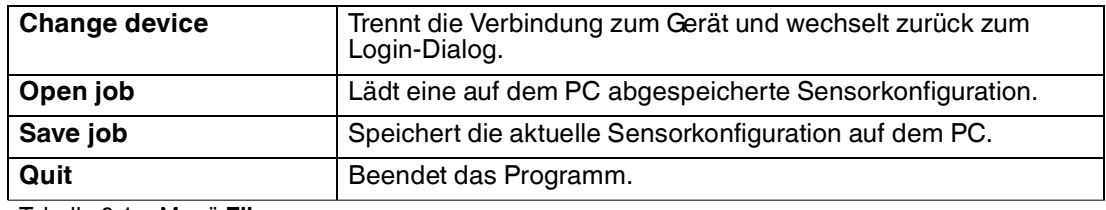

<span id="page-24-1"></span>Tabelle 6.1 Menü **File**

#### 6.1.2 Menü *View*

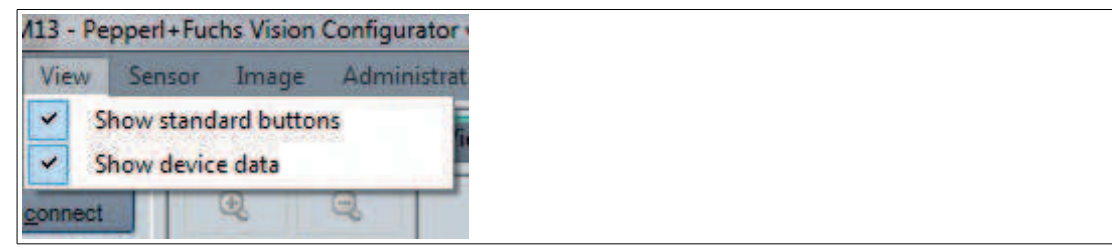

Abbildung 6.3 Menü **View**

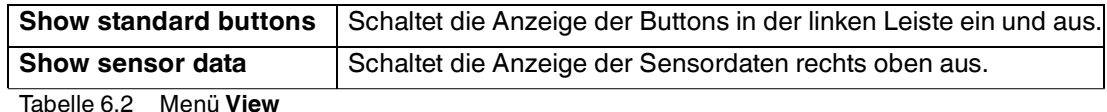

### 6.1.3 Menü *Sensor*

<span id="page-24-2"></span>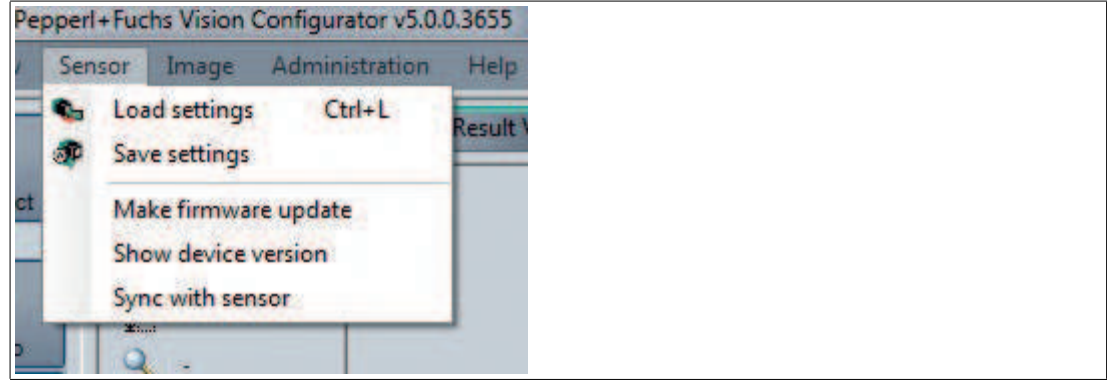

Abbildung 6.4 Menü **Sensor**

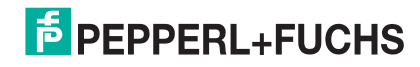

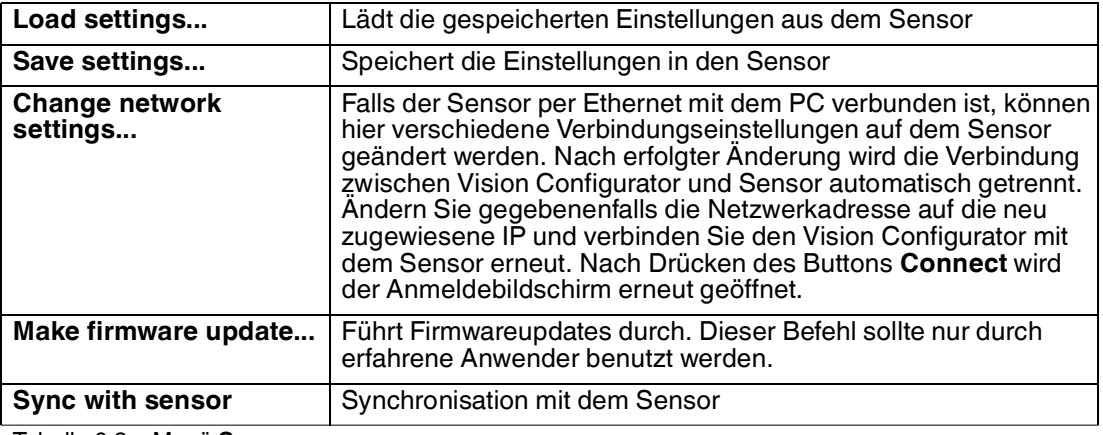

Tabelle 6.3 Menü **Sensor**

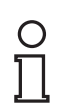

### *Hinweis!*

#### *Firmwareupdate*

<span id="page-25-0"></span>Nachdem Sie die Firmware aktualisiert haben und **Update complete** angezeigt wird, starten Sie den Sensor neu.

### 6.1.4 Menü *Image*

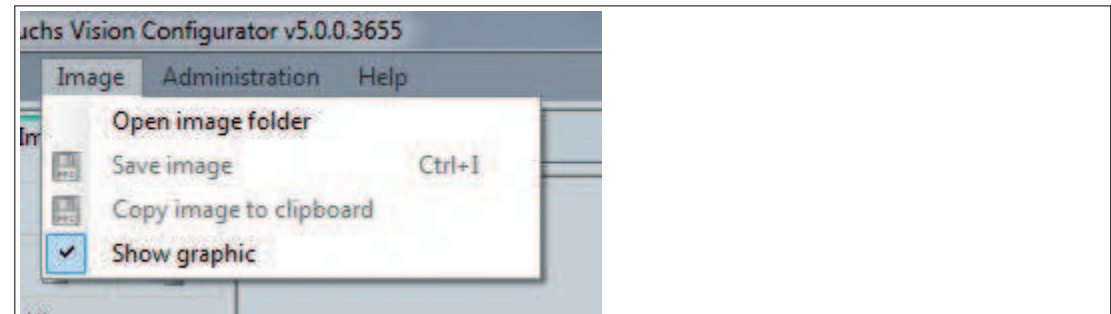

#### Abbildung 6.5 Menü **Image**

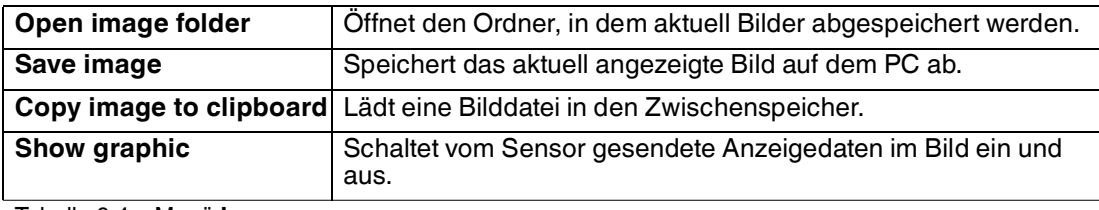

Tabelle 6.4 Menü **Image**

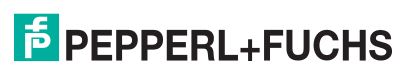

#### 6.1.5 Menü *Administration*

<span id="page-26-0"></span>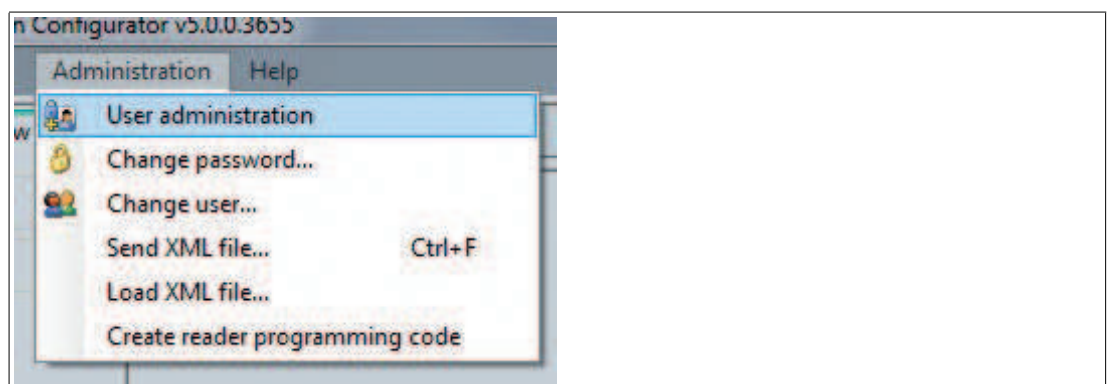

Abbildung 6.6 Menü **Administration**

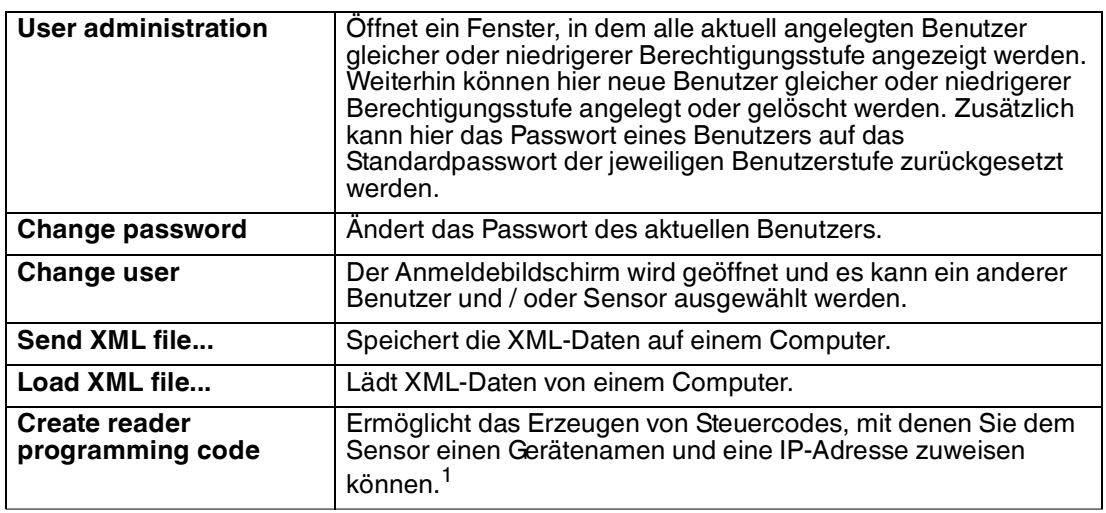

Tabelle 6.5 Menü **Administration**

<span id="page-26-1"></span>1.Falls benötigt/zutreffend

### 6.1.6 Menü *Help*

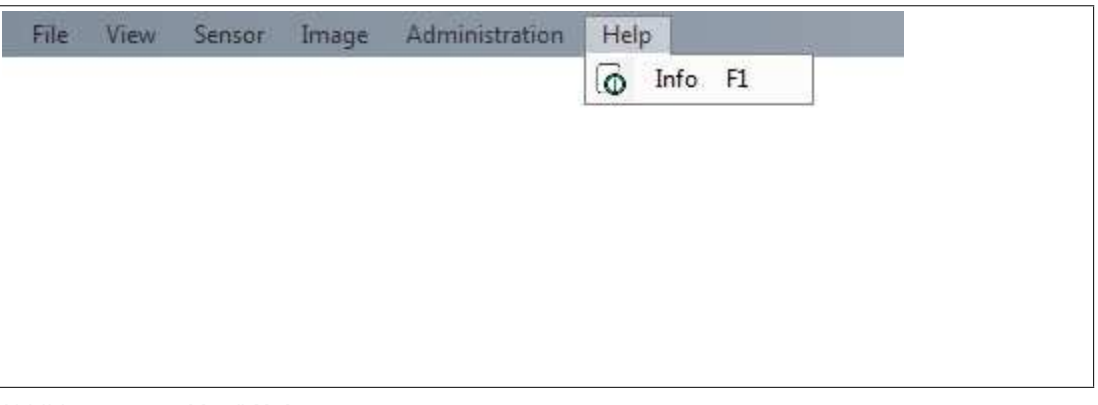

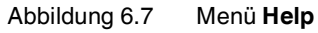

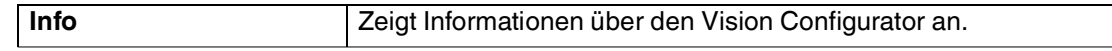

Tabelle 6.6 Menü **Help**

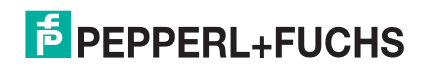

### 6.2 Verbinden mit dem Vision Configurator

<span id="page-27-0"></span>Verbinden Sie den SmartRunner mit einem PC. Verwenden Sie dazu ein passendes Verbindungskabel RS-485/USB und ein Adapterkabel:

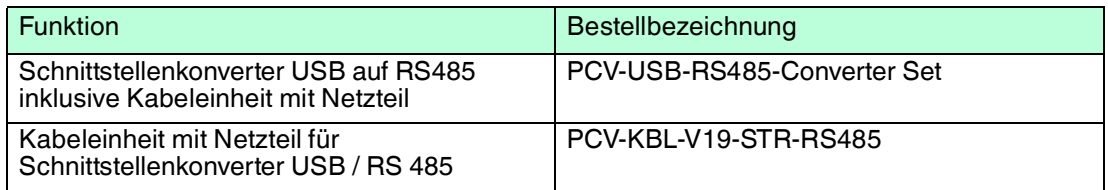

Starten Sie den Vision Configurator.

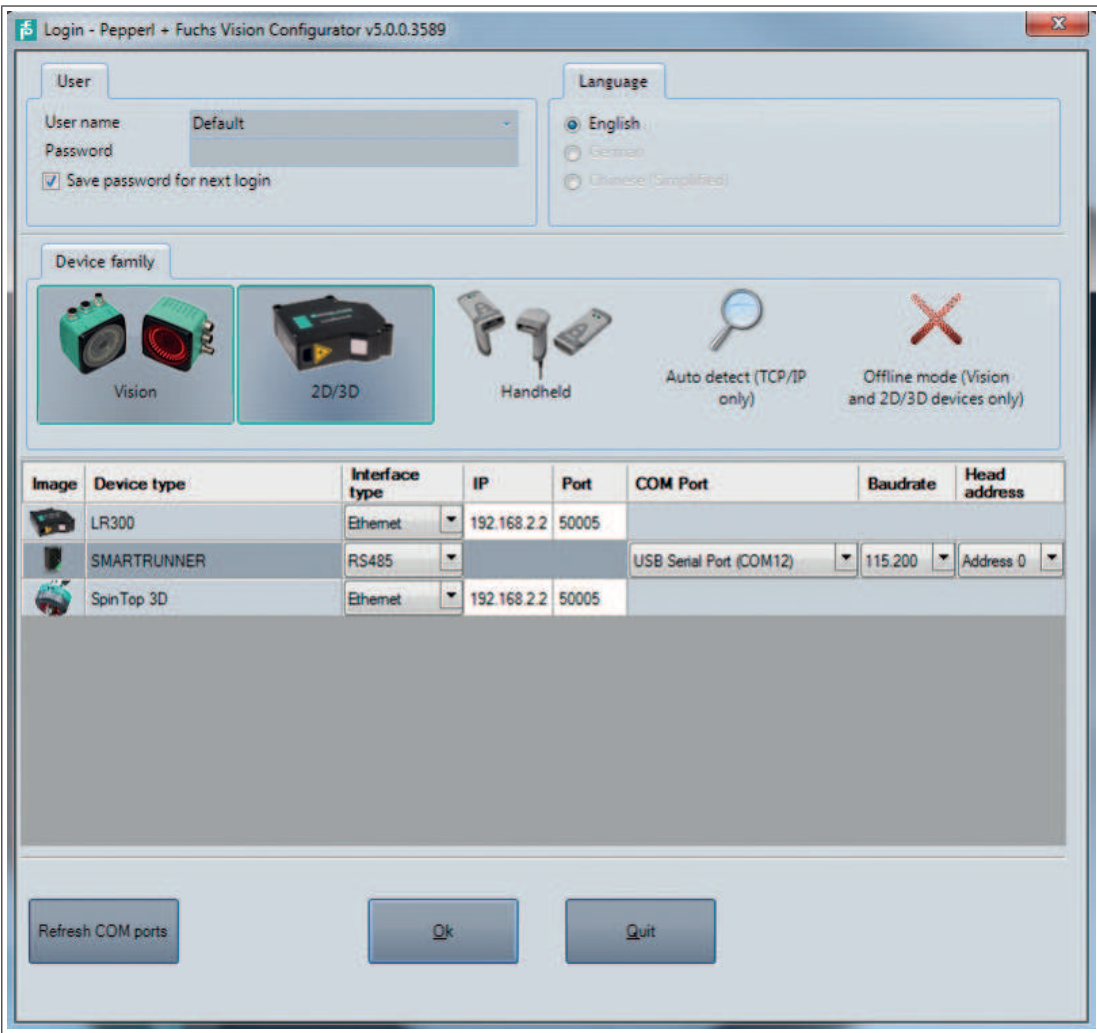

- Auswahl der Familie 2D/3D
- Auswahl "SMARTRUNNER" mit Verbindungstyp "RS485"
- Auswahl des gewünschten COM-Ports
- Auswahl der Baudrate (default 115.200)
- Auswahl der RS485 Adresse (default 0)
- Verbinden mit Button "OK"

2017-03

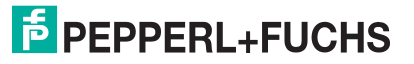

### 6.3 Symbolleiste

<span id="page-28-0"></span>Mithilfe der Symbolleiste können verschiedene Funktionen direkt aufgerufen werden.

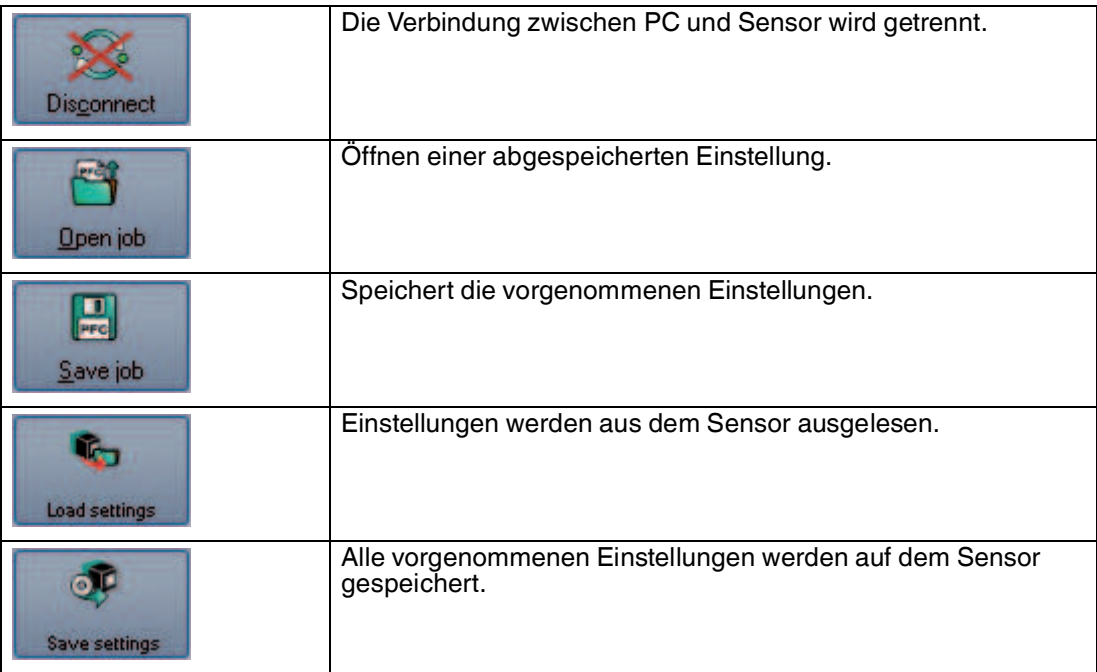

### 6.4 Bildanzeige

#### <span id="page-28-1"></span>**Image View**

Stellt Bilddaten dar. Auswahl über die Schaltfläche Image View. "Get image" lädt das zuletzt aufgenommene Bild auf den PC und stellt es im Fenster dar. Um ein neues Bild aufzunehmen, muss zuvor "Trigger" angeklickt werden.

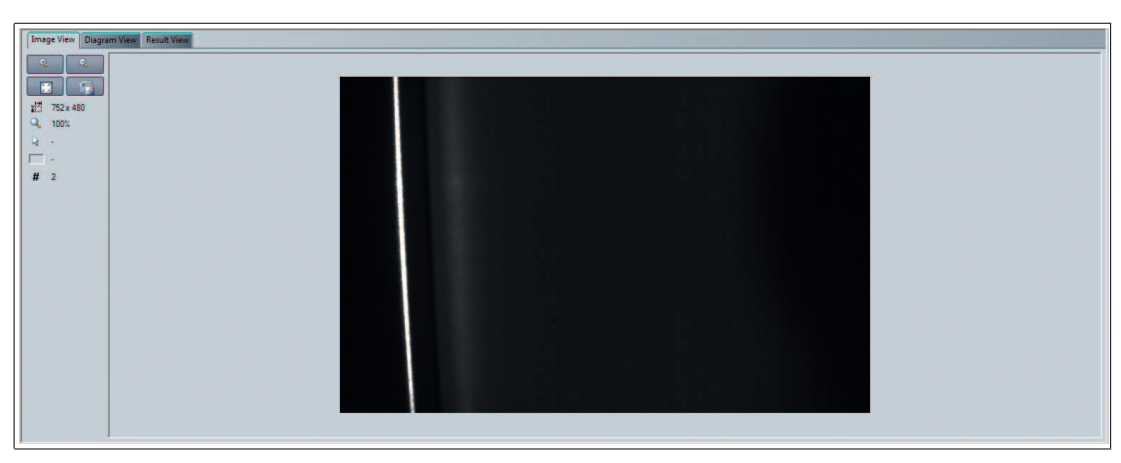

Abbildung 6.8 Image View

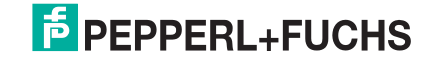

#### **Diagram View**

Stellt die Ergebnisdaten graphisch dar. Um die Ergebnisdaten abzurufen, muss "Get Lines" angeklickt werden. Daraufhin werden die letzten Ergebnisse abgerufen und graphisch dargestellt. "Get lines" löst noch keine neue Bildaufnahme und Auswertung aus, hierzu muss vorher "Trigger" angeklickt werden.

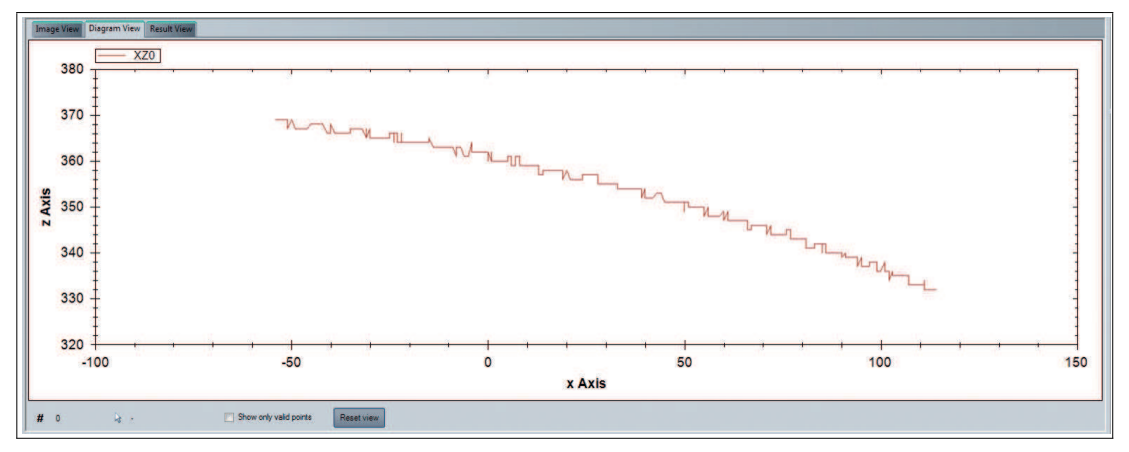

Abbildung 6.9 Diagram View

#### **Result View**

Stellt das Ergebniss der Bildauswertung dar. "Start request" startet die Übertragung.

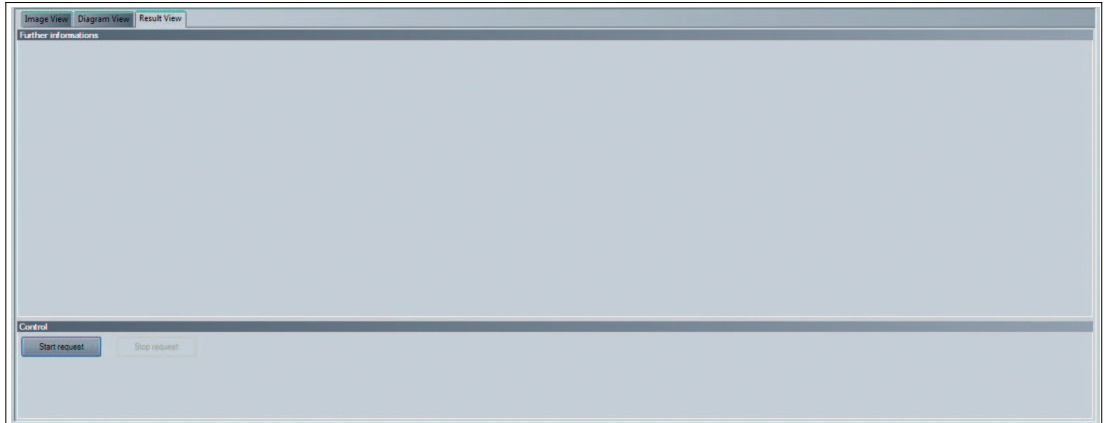

Abbildung 6.10 Result View - Start request

"Stop request" stoppt die Übertragung.

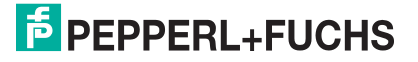

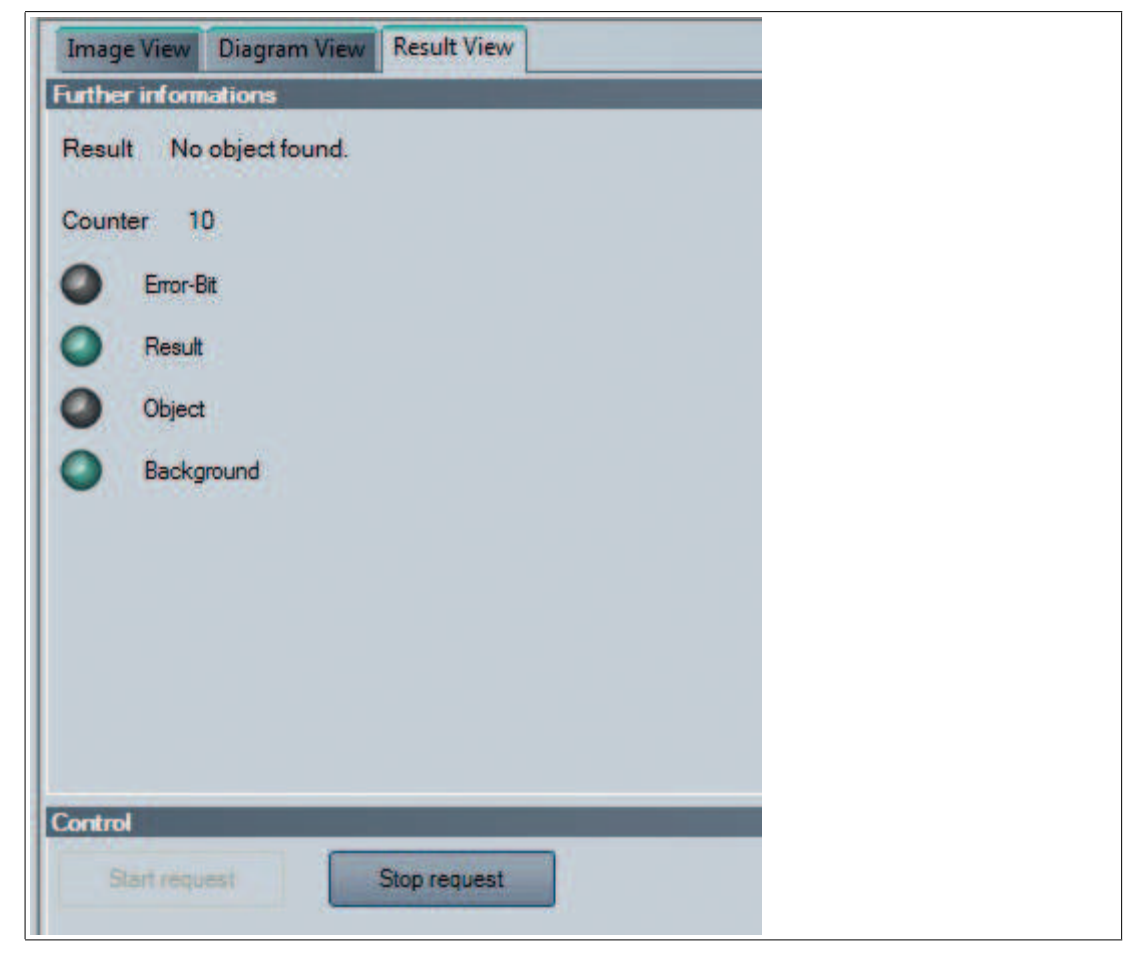

Abbildung 6.11 Result View

#### 6.5 Sensor Information

#### <span id="page-30-0"></span>**Sensor Information Tab**

Name: "Pepperl+Fuchs GmbH" Homepage: "http://www.pepperl-fuchs.com/" Product Name: "Smartrunner" Firmwareversion: aktuelle Firmwareversion des Hauptprozessors. Die gesamte Version besteht aus Major Version.Minor Version. Tag Number– Revision Number

|                    |                 | Sensor information Common Detection |          |                                                               |  |
|--------------------|-----------------|-------------------------------------|----------|---------------------------------------------------------------|--|
| Information Vendor |                 |                                     |          |                                                               |  |
|                    | Name            | Pepperl+Fuchs GmbH                  | Homepage | http://www.pepperl-fuchs.com/                                 |  |
|                    | Device          |                                     |          |                                                               |  |
|                    | Product name    | SmartRunner                         |          |                                                               |  |
|                    | <b>Firmware</b> |                                     |          |                                                               |  |
|                    | Version         | 1.2.3.14291                         | Firmware | DSP 1.2.3.14291 MCL 1.4.2.4930 MCP 1.1.2.4936 FPGA 1.3.2.4935 |  |
|                    |                 |                                     |          |                                                               |  |
|                    |                 |                                     |          |                                                               |  |
|                    |                 |                                     |          |                                                               |  |
|                    |                 |                                     |          |                                                               |  |
|                    |                 |                                     |          |                                                               |  |
|                    |                 |                                     |          |                                                               |  |

Abbildung 6.12 Sensor Information Tab

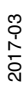

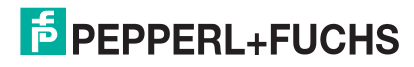

#### 6.6 Common

#### <span id="page-31-0"></span>**Common Tab**

Allgemeiner Tab zum Einstellen der Sensor-Konfiguration.

#### **Reiter "Kommunikation"**

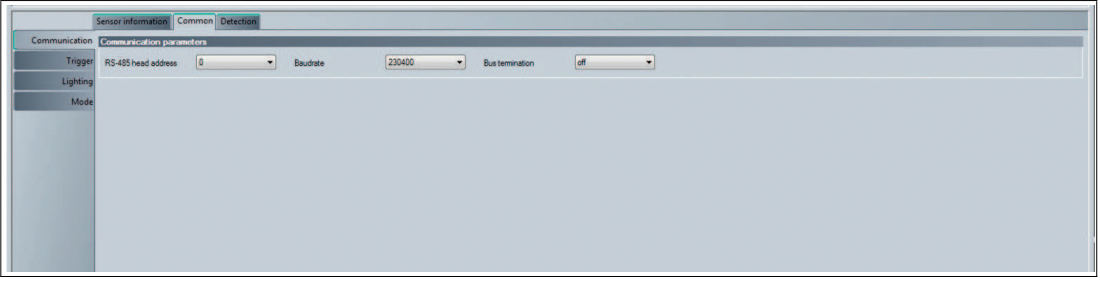

Abbildung 6.13 Common Tab - Communication

- RS485 head address: Adresse im RS485 Bus. Die Adresse wird bei jedem RS485-Kommando mitgeschickt (siehe Kapitel zur RS485 Kommunikation) und dient zur Identifikation, wenn mehrere Sensoren im Bus verbaut sind.
- **Baudrate**: Baudrate, mit der der Sensor über RS485 kommuniziert. Beim Ändern der Baudrate wird automatisch auch die Baudrate des Vision Configurators umgestellt, so dass eine Kommunikation weiterhin möglich bleibt.
- **Bus termination**: Aktiviert den integrierten Abschluss-Widerstand, um den RS485-Bus am Sensor zu terminieren

#### **Reiter "Trigger"**

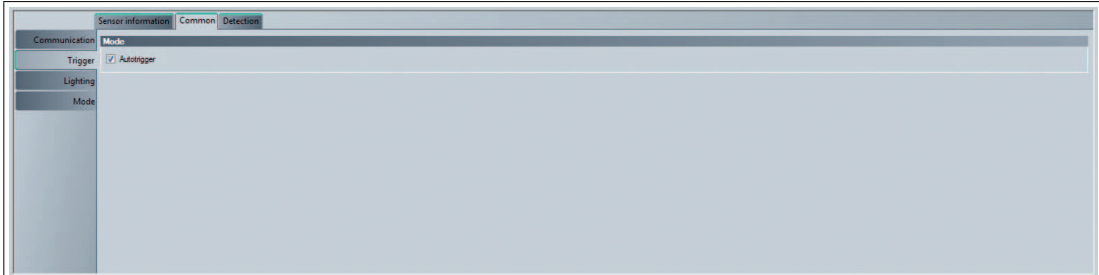

Abbildung 6.14 Common Tab - Trigger

■ **Autotrigger**: Schaltet die Autotrigger-Funkton an oder aus

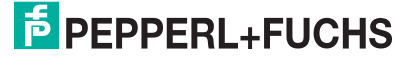

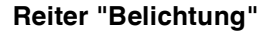

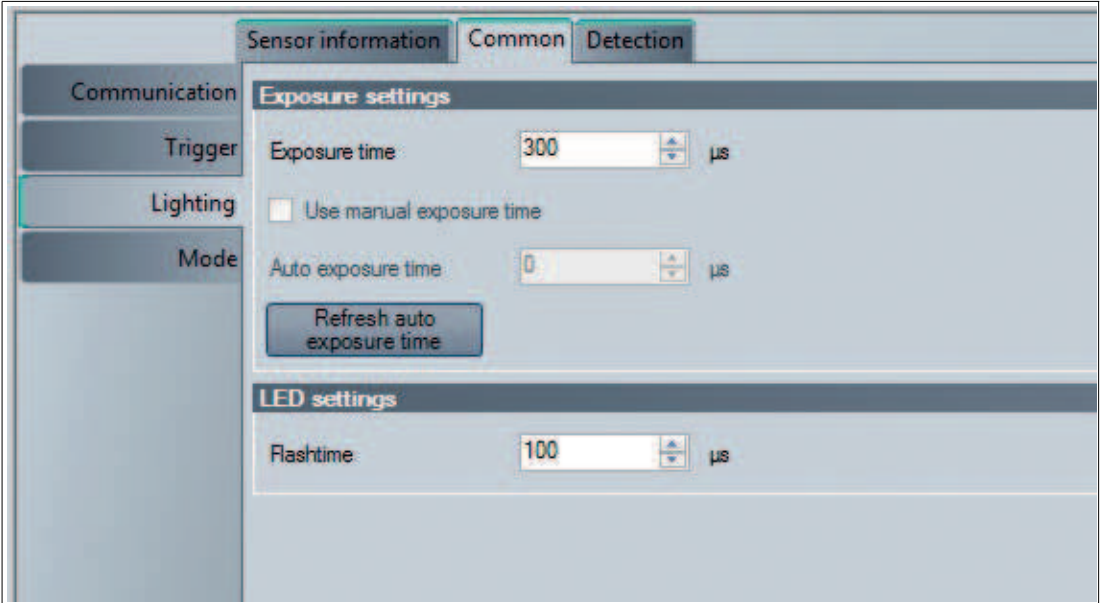

Abbildung 6.15 Common Tab - Lighting

- **Exposure time**: Einstellung der manuellen Belichtungszeit. Ist die Checkbox "Use manual exposure time" deaktiviert, so hat dieser Wert keine Bedeutung.
- Checkbox "**Use manual exposure time**": Bei Aktivierung wird die manuell eingestellte Belichtungszeit verwendet. Ist der Haken nicht gesetzt, wird die Belichtungszeit beim Teach automatisch geregelt.
- Auto exposure time: In dieses Feld wird die aktuell verwendete Belichtungszeit ausgegeben.
- Taste "**Refresh auto exposure time**": Durch Betätigung der Taste wird das Feld "Auto exposure time" aktualisiert.

#### **Reiter "Modus"**

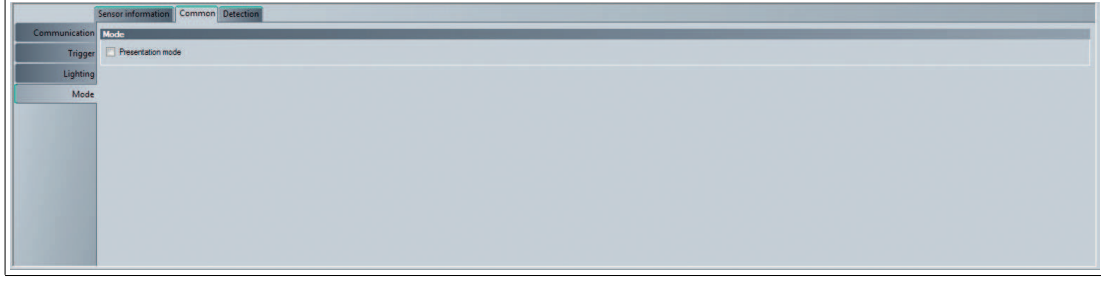

Abbildung 6.16 Common Tab - Mode

■ **Presentation mode**: Schaltet den Präsentationsmodus an oder aus

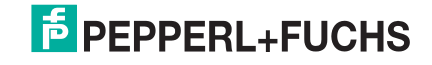

### 6.7 Detection

#### <span id="page-33-0"></span>**Detection Tab**

Allgemeiner Tab zum Einstellen der Kamera

#### **Reiter "Erkennung"**

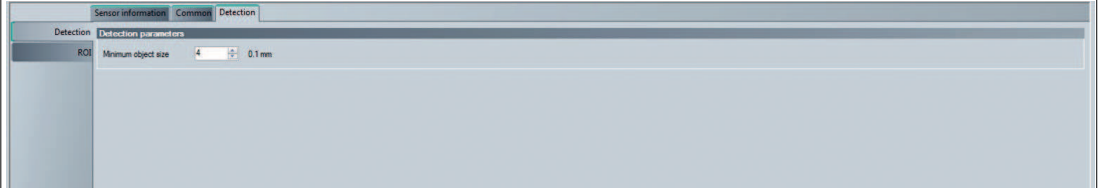

Abbildung 6.17 Detection Tab - Detection

■ **Minimum object size**: Kameraeinstellung, Anpassung der Auflösung an die Objektgröße.

#### **Reiter "ROI"**

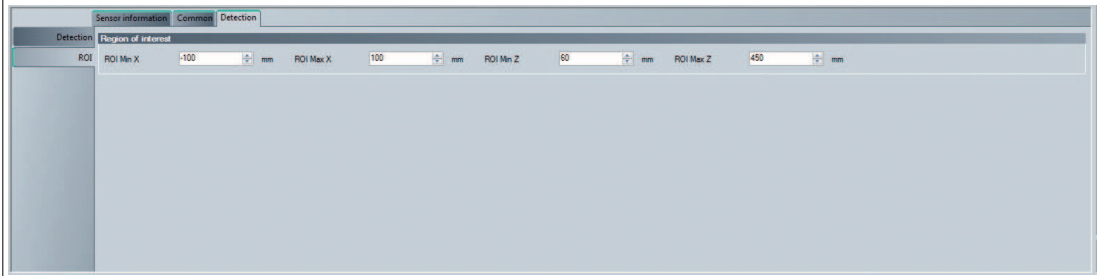

Abbildung 6.18 Detection Tab - Region of Interest

<span id="page-33-1"></span>**ROI: Definiert den Erfassungsbereich** 

#### <span id="page-33-2"></span>6.8 Erzeugen von Steuercodes

Mithilfe von Vision Configurator können Sie Steuercodes erzeugen, mit denen Sie dem Sensor einen Gerätenamen und eine IP-Adresse oder eine RS-485-Adresse plus Baudrate zuweisen können.

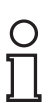

#### *Tipp*

Die Erzeugung von Steuercodes ist auch möglich, wenn kein Sensor mit Vision Configurator verbunden ist. Hierdurch können Sie z. B. einen Steuercode erzeugen, um einem Sensor eine bestimmte IP-Adresse zuzuweisen und anschließend eine Verbindung zu einem PC herzustellen.

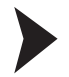

#### Steuercode erzeugen

- 1. Wählen Sie in der Menüleiste **Administration > Create reader programming code**.
- 2. Wählen Sie im Bereich **Device type** den Sensortyp **SMARTRUNNER** aus.
- 3. Wählen Sie den gewünschten Parameter im Bereich **Select function**.

Der Steuercode wird im Bereich **Control Code** in unterschiedlichen Größen angezeigt.

4. Um den Steuercode auszudrucken, klicken Sie auf **Print** bzw. **Print preview**. Um den Steuercode zu speichern, klicken Sie auf **Save image**.

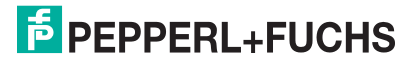

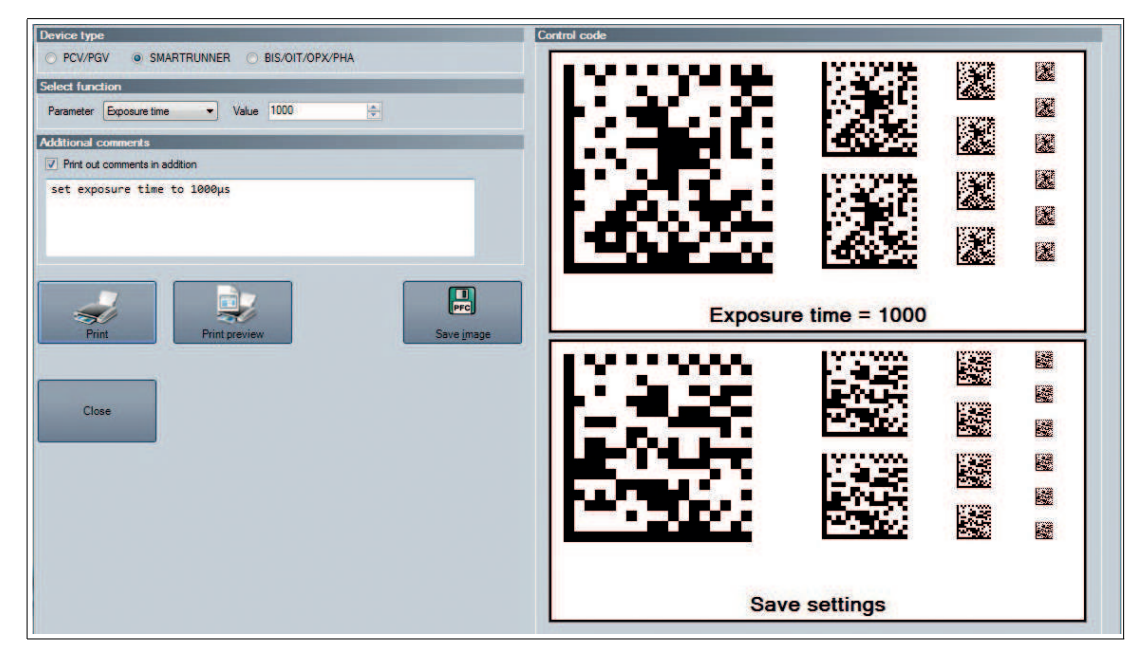

Abbildung 6.19 Steuercode erzeugen: Belichtungszeit 1000 µs

#### 6.9 Geräteparameter per Steuercode setzen

<span id="page-34-0"></span>Um Steuercodes zu erzeugen, benutzen Sie Vision Configurator. Siehe Kapitel [6.8](#page-33-2)

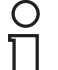

#### *Hinweis!*

Der Parametriermodus kann nur innerhalb der ersten 10 Minuten nach dem Einschalten des Sensors aktiviert werden.

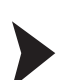

#### Parametriermodus aktivieren

Halten Sie die Taste **2** auf der Rückseite des Sensors länger als 2 Sek. gedrückt. Lassen Sie die Taste dann los.

Die Ready-LED blinkt schnell und das Kamerasystem des Sensors beginnt zu blitzen.

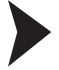

#### Parameter setzen

1. Um einen Parameter zu vergeben, bringen Sie den entsprechenden Steuercode in das Sichtfeld des Sensors.

 Wurde ein gültiger Code erkannt, so leuchtet die Result-LED kurz grün Wurde ein ungültiger Code erkannt, so leuchtet die Result-LED kurz rot

2. Der geänderte Parameter ist nun flüchtig im Sensor gespeichert. Der Steuercode "Save settings" speichert den Parameter anschleißend bei Bedarf nichtflüchtig.

#### Parametriermodus deaktivieren

Drücken Sie die Taste **2** auf der Rückseite des Sensors.

 $\mapsto$  Die Ready-LED hört auf zu blinken und das Blitzen des Kamerasystems stoppt.

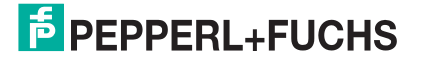

### 7 Wartung

<span id="page-35-0"></span>Um die bestmögliche Geräteleistung zu erzielen, halten Sie die Optikeinheit des Gerätes sauber und reinigen Sie diese bei Bedarf.

Beachten Sie bei der Reinigung folgende Hinweise:

- Berühren Sie die Optikeinheit nicht mit den Fingern.
- Tauchen Sie das Gerät nicht in Wasser ein. Besprühen Sie es nicht mit Wasser oder anderen Flüssigkeiten.
- Verwenden Sie zum Reinigen der Geräteoberfläche keine Scheuermittel.
- Benutzen Sie ein Baumwoll- oder Zellstofftuch, das mit Wasser oder Isopropylalkohol angefeuchtet (nicht getränkt) ist.
- Entfernen Sie Alkoholrückstände mit einem Baumwoll- oder Zellstofftuch, das mit destilliertem Wasser angefeuchtet (nicht getränkt) ist.
- Wischen Sie die Geräteoberflächen mit einem fusselfreien Tuch trocken.

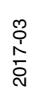

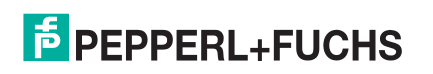

# **FABRIKAUTOMATION – SENSING YOUR NEEDS**

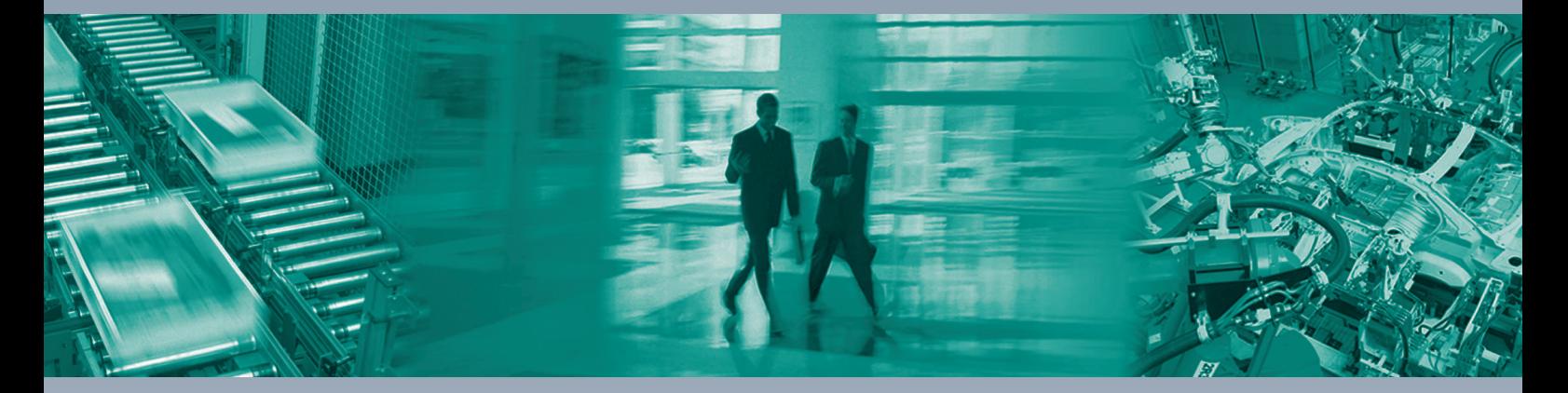

 $\Box$ 

 $\Box$ 

#### **Zentrale weltweit**

Pepperl+Fuchs GmbH 68307 Mannheim · Deutschland Tel. +49 621 776-0 E-Mail: info@de.pepperl-fuchs.com

**Zentrale USA**

Pepperl+Fuchs Inc. Twinsburg, Ohio 44087 · USA Tel. +1 330 4253555 E-Mail: sales@us.pepperl-fuchs.com

#### **Zentrale Asien**

Pepperl+Fuchs Pte Ltd. Singapur 139942 Tel. +65 67799091 E-Mail: sales@sg.pepperl-fuchs.com

## **www.pepperl-fuchs.com**

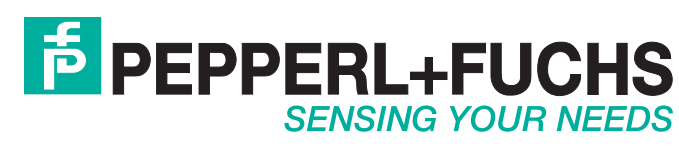

 / DOCT-5293A 03/2017

 $\Box$